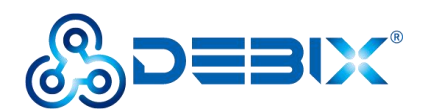

# **BPC-iMX8MP-03 Industrial Computer User Guide**

Version: V1.0(2023-03)

Complied by: Polyhex Technology Company Limited (<http://www.polyhex.net/>)

BPC-iMX8MP-03 Industrial Computer is a ruggedized and protected computer. It is composed of a DEBIX SOM A (core board), a DEBIX SOM A I/O board (carrier board) and a steel and aluminum enclosure. It combines various types of harsh environment resistance features, including ruggedness, dustproof, anti-vibration, shock resistance, wide temperature, portability and other indicators.

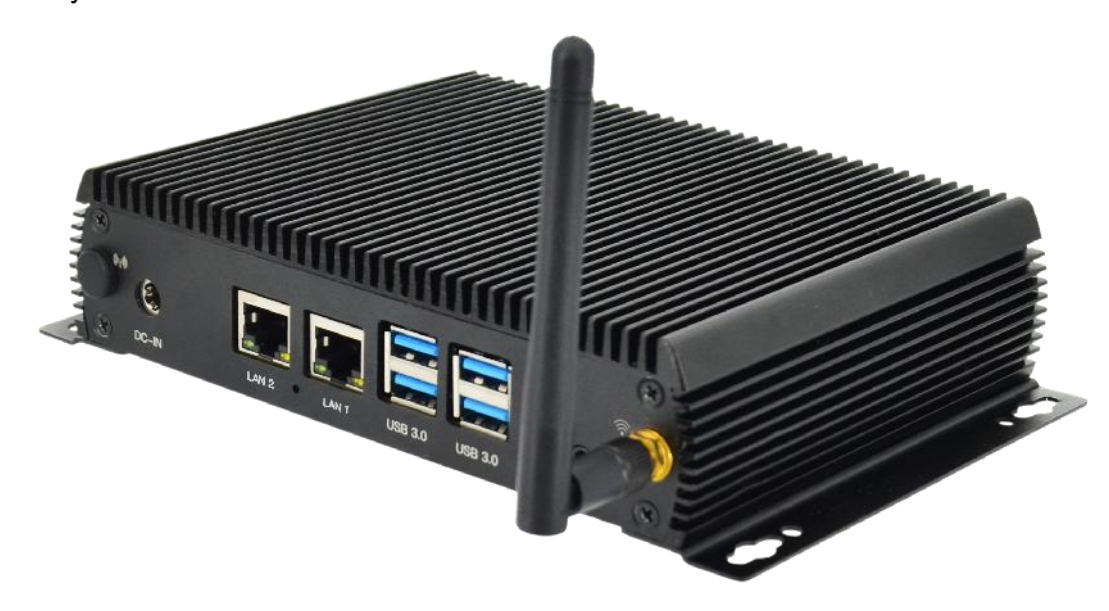

Figure 1

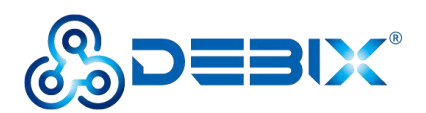

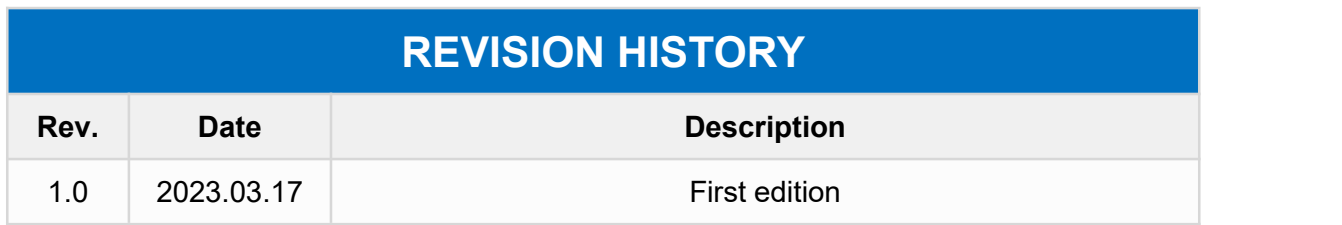

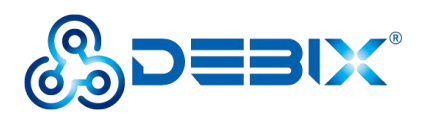

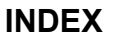

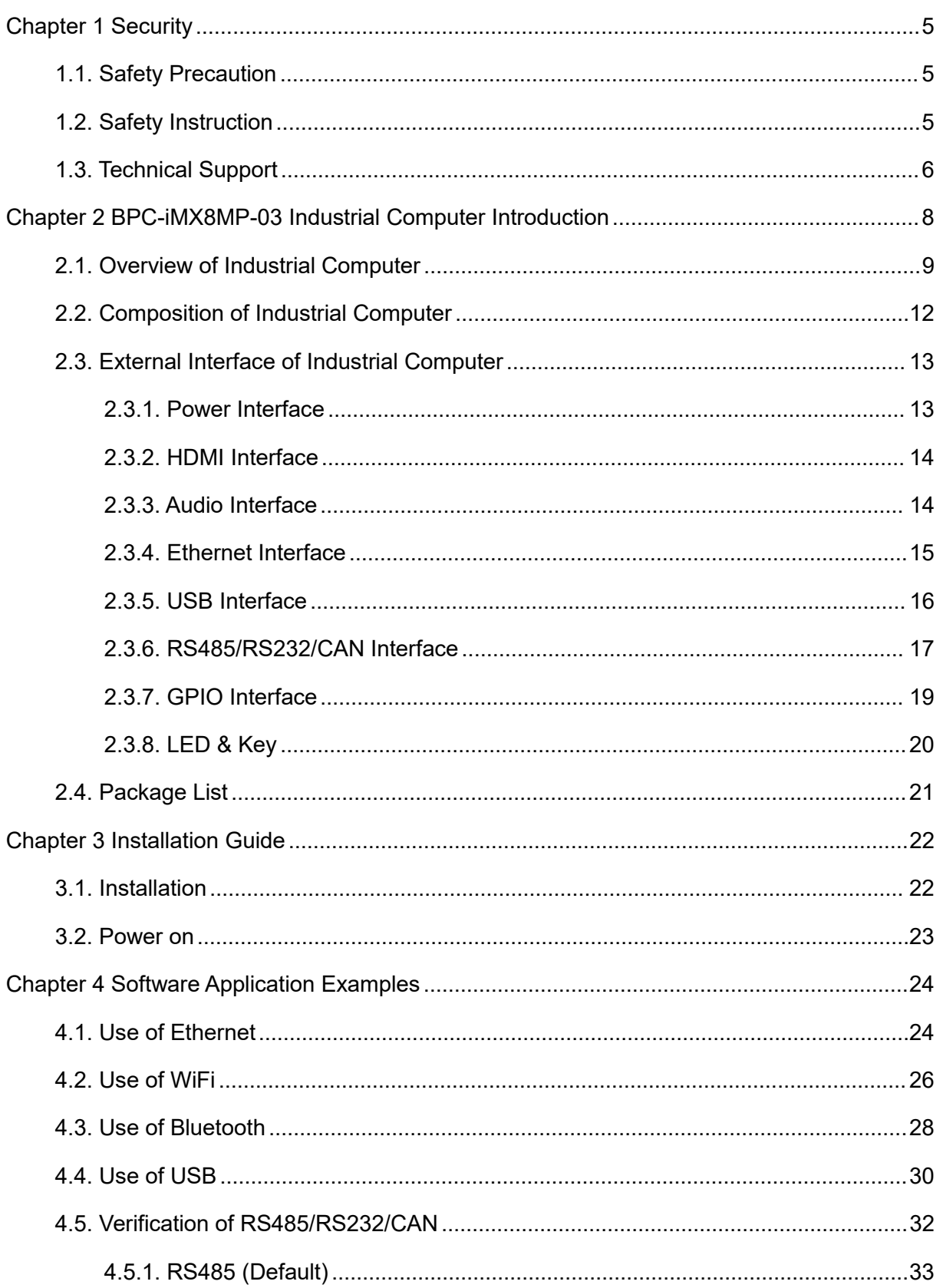

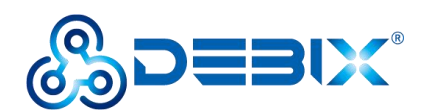

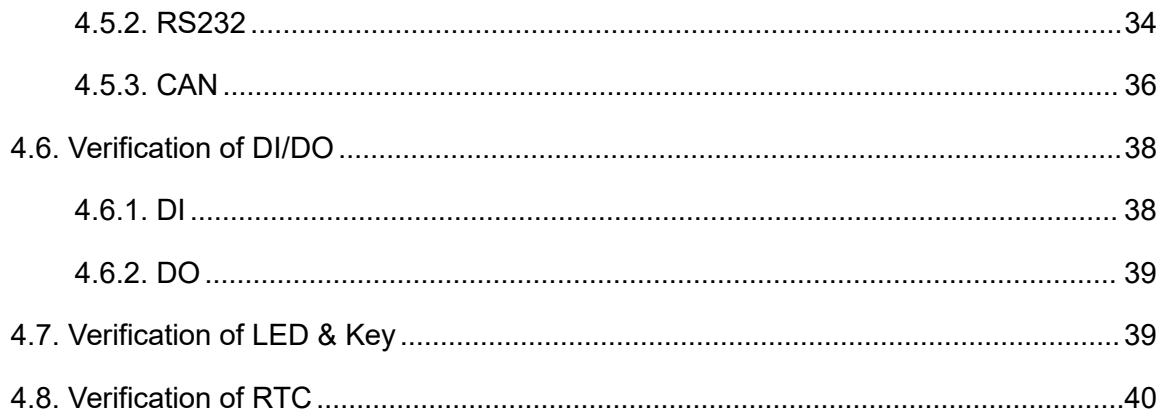

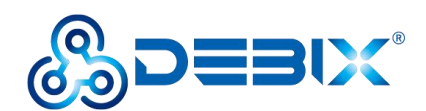

# <span id="page-4-0"></span>**Chapter 1 Security**

# <span id="page-4-1"></span>**1.1. Safety Precaution**

This document inform how to make each cable connection. In most cases, you will simply need to connect a standard cable.

#### **Table 1 Terms and conventions**

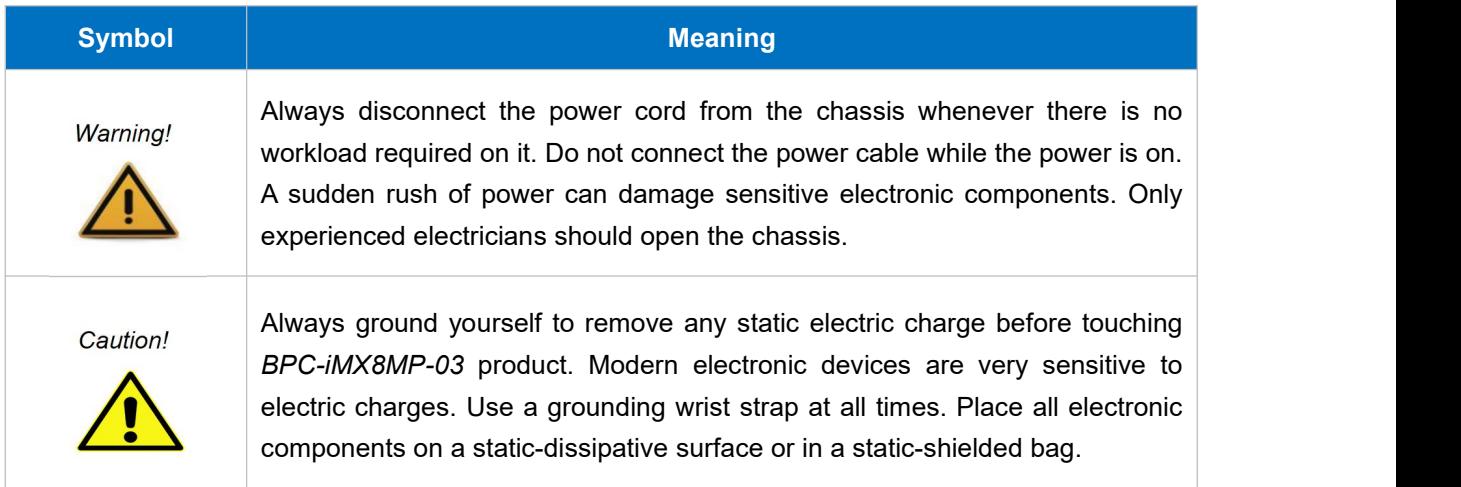

# <span id="page-4-2"></span>**1.2. Safety Instruction**

To avoid malfunction or damage to this product please observe the following:

1.Disconnect the device from the DC power supply before cleaning. Use a damp cloth. Do not use liquid detergents or spray-on detergents.<br>2. Keep the device away from moisture.

3.During installation, set the device down on a reliable surface. Drops and bumps will lead to damage.

4. Before connecting the power supply, ensure that the voltage is in the required range, and the way of wiring is correct.

5.Carefully put the power cable in place to avoid stepping on it.

6. If the device is not used for a long time, power it off to avoid damage caused by sudden

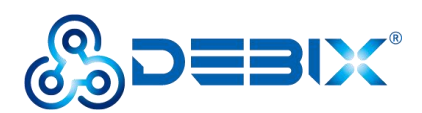

overvoltage.

7.Do not pourliquid into the venting holes of the enclosure, as this could cause fire or electric shock.

- 8.For safety reasons, the device can only be disassembled by professional personnel.
- 9.If one of the following situations occur, get the equipment checked by service personnel:
	- The power cord or plug is damaged.
	- Liquid has penetrated into the equipment.
	- The equipment has been exposed to moisture.
	- The equipment does not work well, or you cannot get it to work according to the user's manual.
	- The equipment has been dropped and damaged.
	- The equipment has obvious signs of breakage.

10. Do not place the device in a place where the ambient temperature is below -20 $\degree$ C (-4 $\degree$ F) or above 70°C (158°F). This will damage the machine. It needs to be kept in an environment at controlled temperature.

11. Due to the sensitive nature of the equipment, it must be stored in a restricted access location, only accessible by qualified engineer.

**DISCLAIMER:** Polyhex disclaims all responsibility for the accuracy of any statement of this instructional document.

# <span id="page-5-0"></span>**1.3. Technical Support**

- 1. Visit DEBIX website <https://www.debix.io/> where you can find the latest information about the product.
- 2. Contact your distributor, sales representative or Polyhex's customer service center for technical support if you need additional assistance. Please have the following info ready before you call:

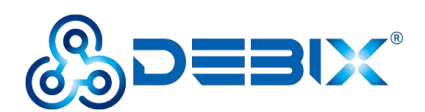

- Product name and memory size
- **•** Description of your peripheral attachments
- Description of your software(operating system, version, application software, etc.)
- A complete description of the problem
- The exact wording of any error messages

**Discord Community (recommended):** <https://discord.com/invite/adaHHaDkH2>

**Email:** *[info@polyhex.net](mailto:info@polyhex.net)*

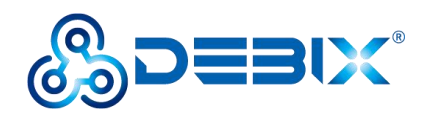

# <span id="page-7-0"></span>**Chapter 2 BPC-iMX8MP-03 Industrial Computer Introduction**

BPC-iMX8MP-03 Industrial Computer is a compact and secure computer, which designed for industrial applications and can be widely used in machine vision and machine learning, advanced multimedia, smart cities, edge computing and other solutions that require high reliability.

Main features:

- Stainless steel and aluminum enclosure with MTBF>50,000 hours
- It encompasses a DEBIX SOM A and DEBIX SOM A I/O Board
- Support boot from eMCC, Micro SD card and SPI NOR Flash
- Support dual Gigabit Ethernet, 2.4GHz & 5GHz dual-band Wi-Fi, Bluetooth 5.0 and a Mini PCIe 4G module/LoRa module/network card
- Support 4 x USB 3.0, 2 x USB 2.0, physically isolated interfaces:  $4 \times$  RS232, 2  $\times$ RS485/RS232/CAN, 4 x DI, 4 x DO
- Support for Ubuntu, Android, Yocto, Windows 10 IoT

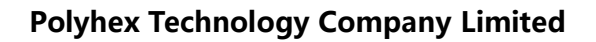

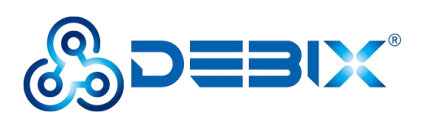

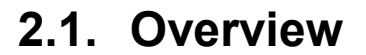

<span id="page-8-0"></span>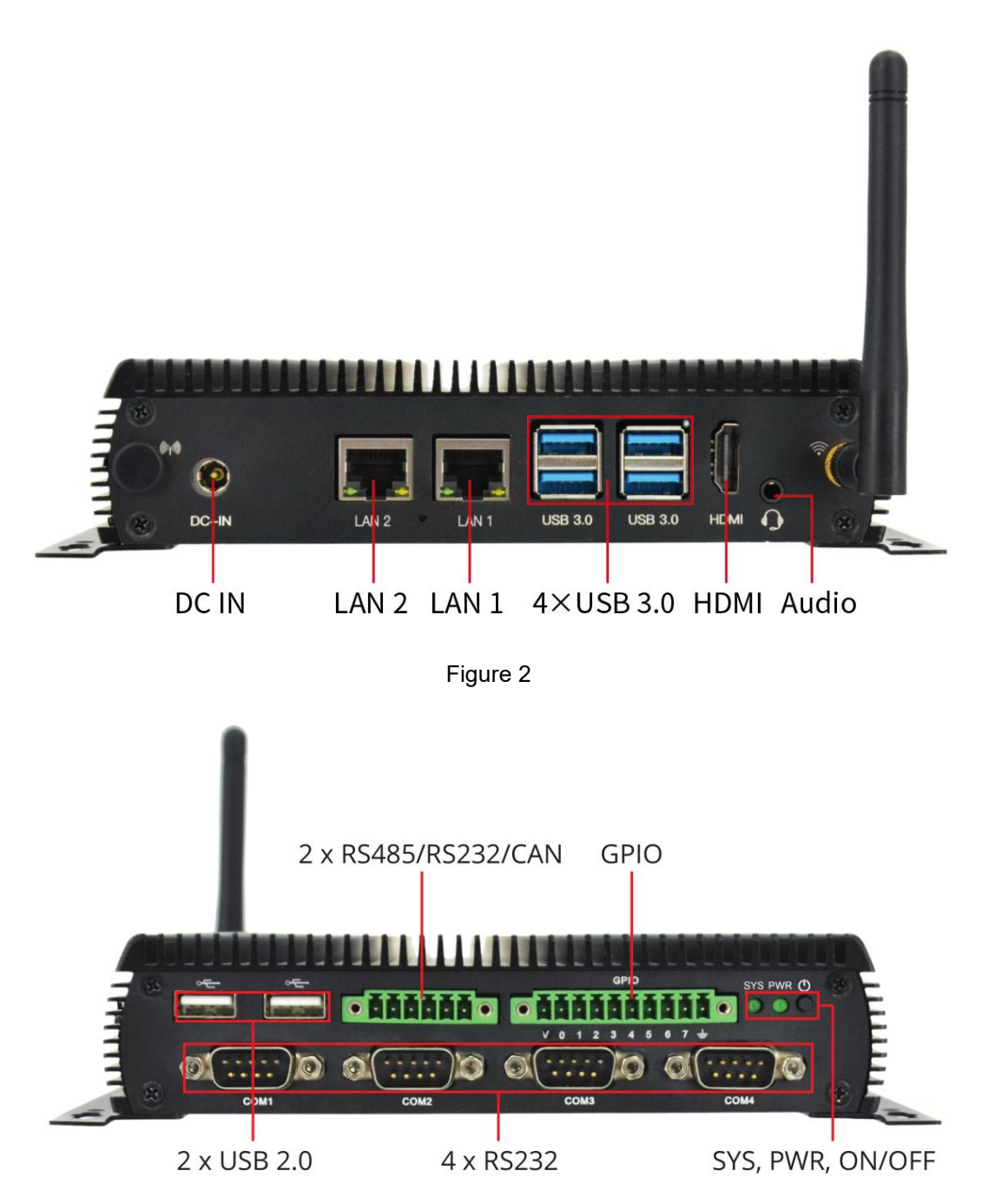

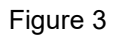

BPC-iMX8MP-03 Industrial Computer uses DEBIX SOM A and DEBIX SOM A I/O Board connection as the main board, which supports dual Gigabit Ethernet, three boot modes, shock and vibration resistance, etc.. The data specifications are as follows.

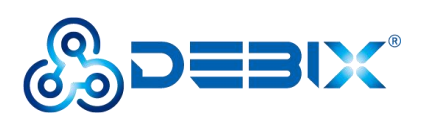

### **Table 2 BPC-iMX8MP-03 Industrial Computer specification**

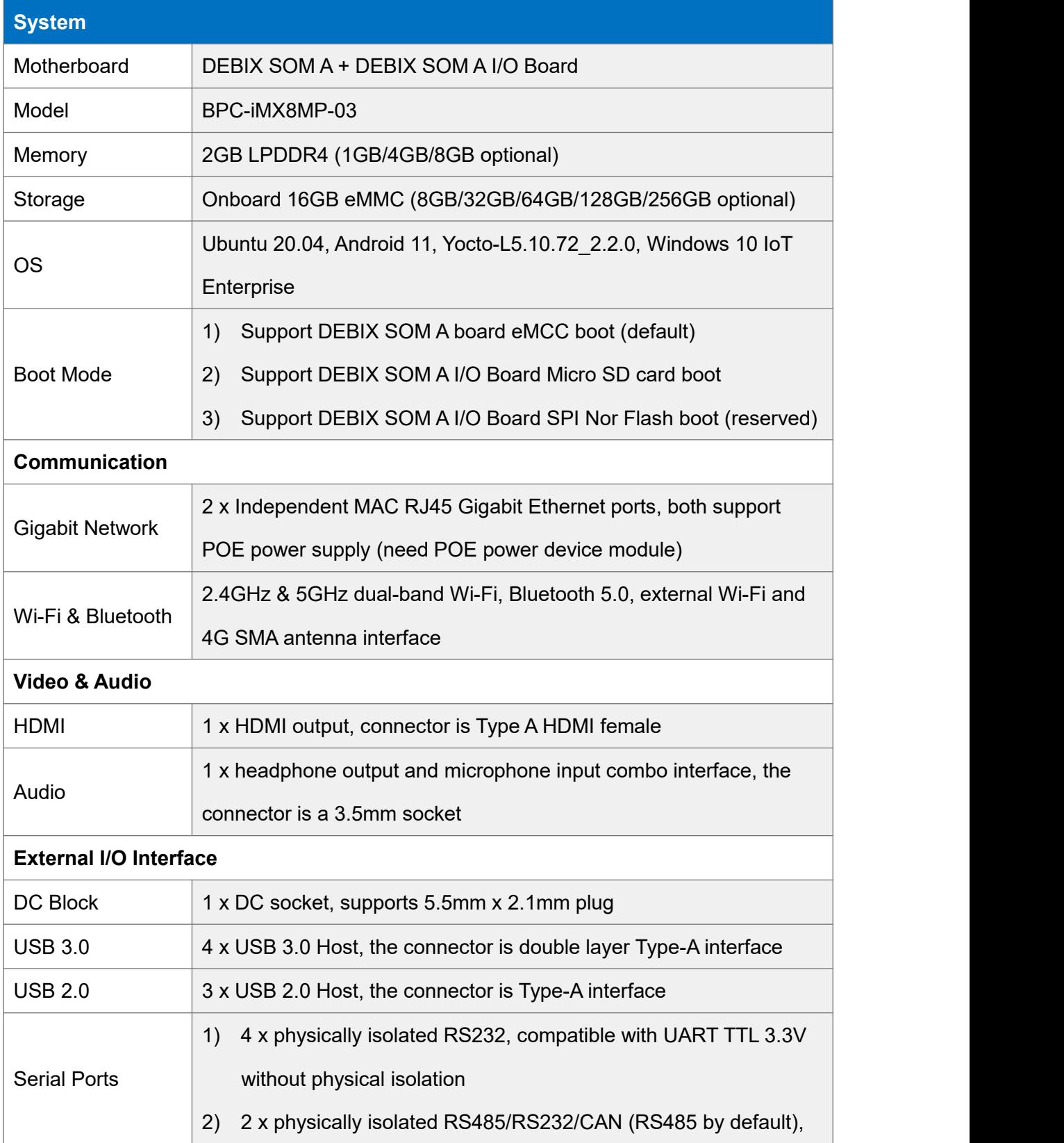

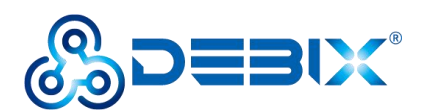

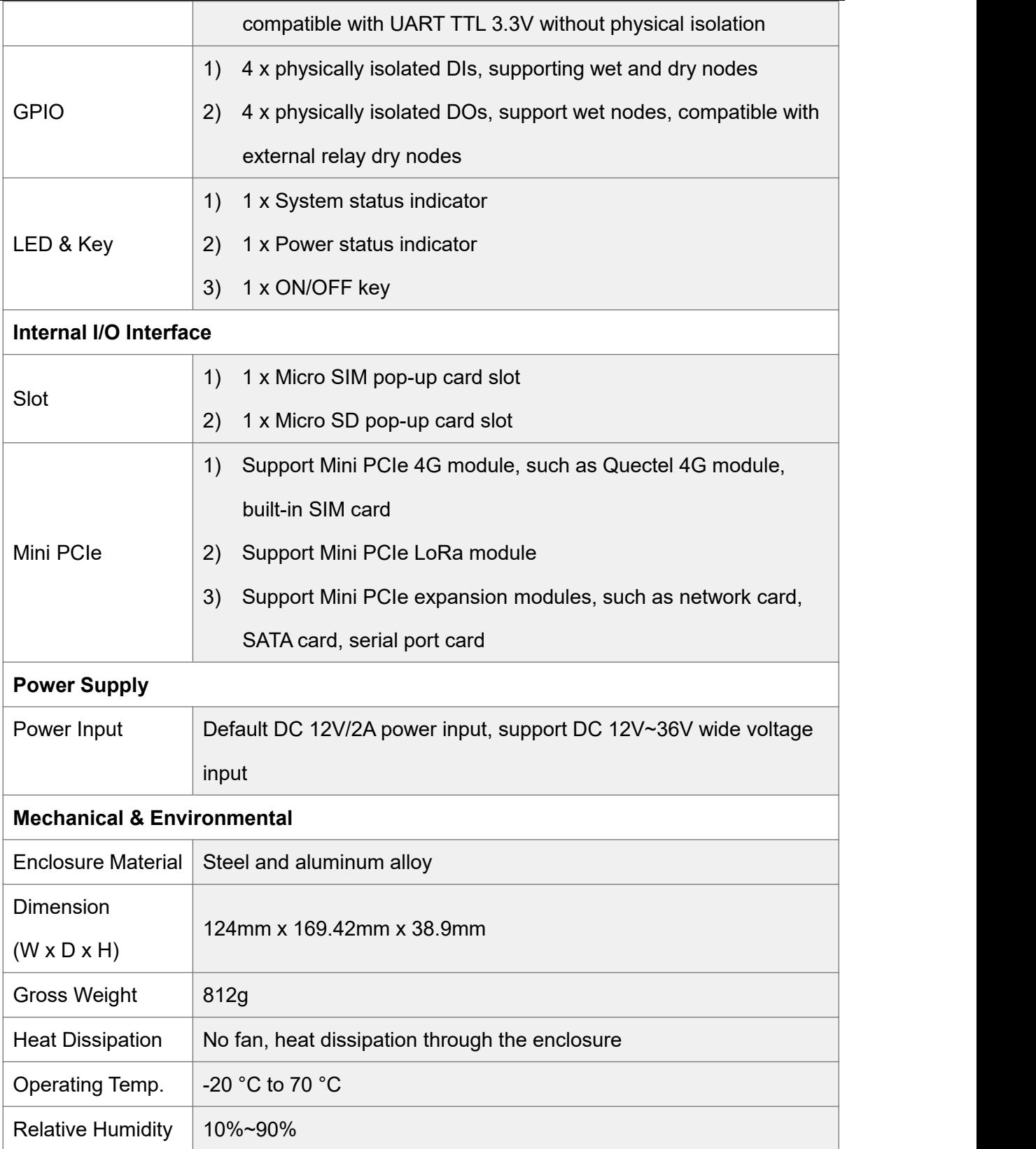

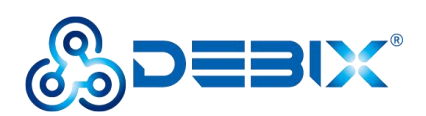

# **2.2. Composition**

<span id="page-11-0"></span>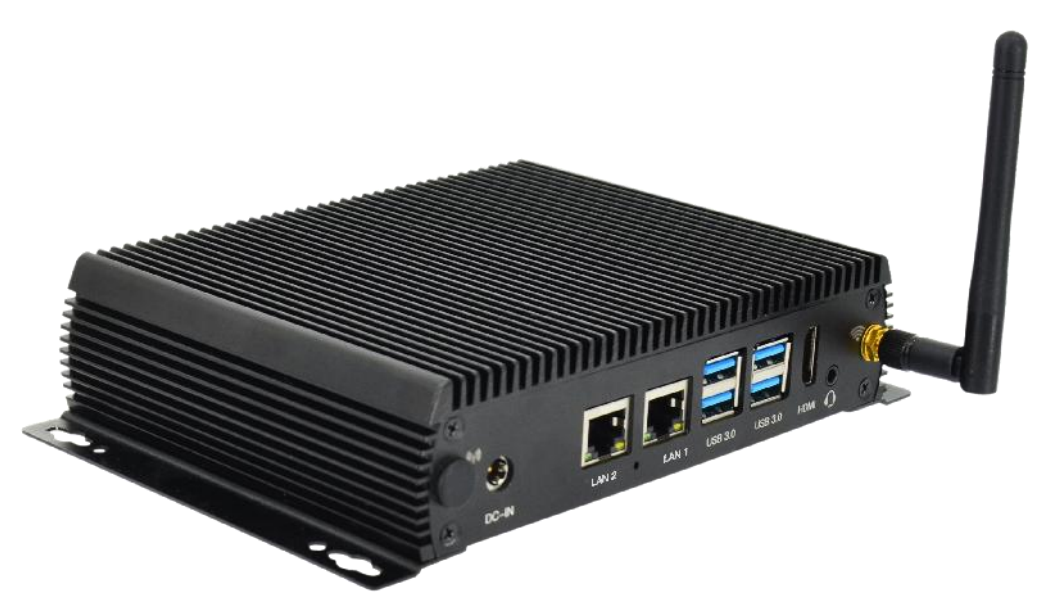

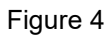

BPC-iMX8MP-03 Industrial Computer assembly consists of these main components: DEBIX SOM A + I/O Board, enclosure and antenna.

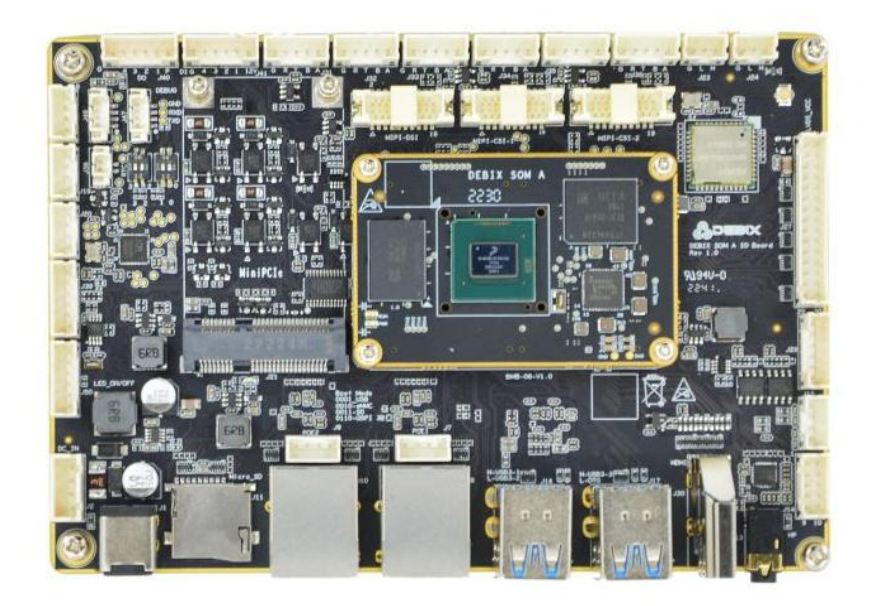

Figure 5 DEBIX SOM A + I/O Board

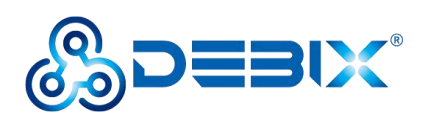

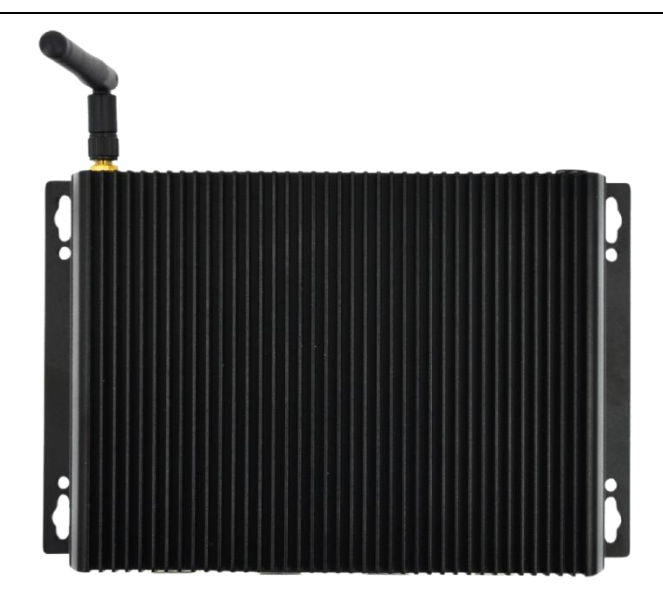

Figure 6 Enclosure and antenna

# <span id="page-12-0"></span>**2.3. External Interface**

# <span id="page-12-1"></span>**2.3.1. Power Interface**

BPC-iMX8MP-03 Industrial Computer provides one power connector (DC socket), with default

DC 12V/2A power input. As shown in the figure below.

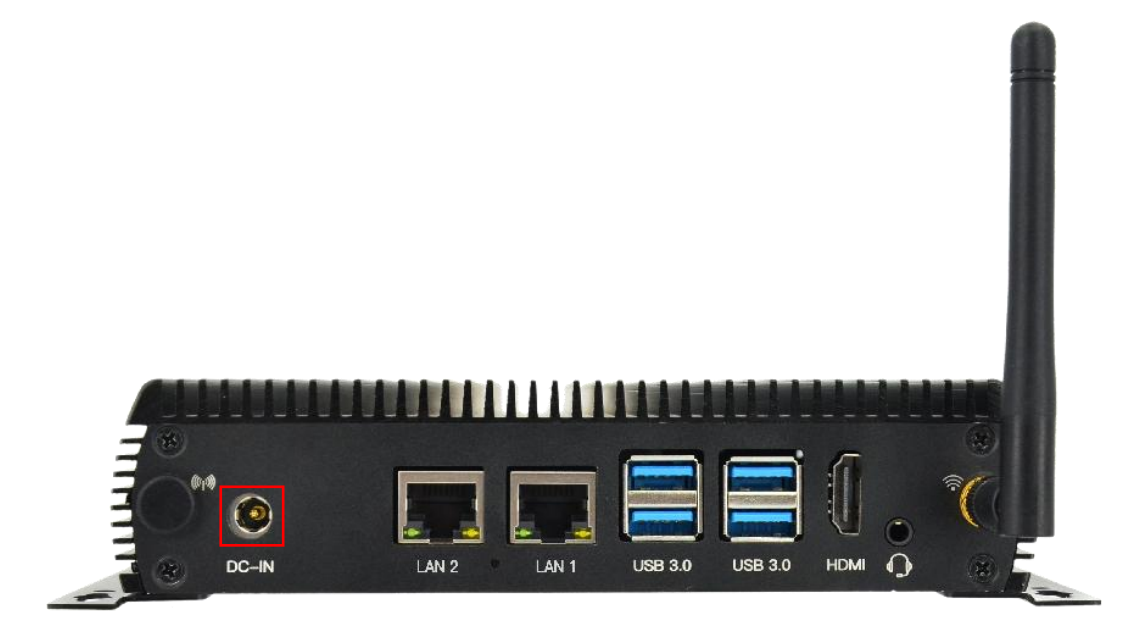

Figure 7 DC-IN

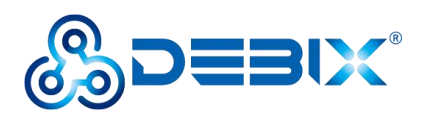

## <span id="page-13-0"></span>**2.3.2. HDMI Interface**

BPC-iMX8MP-03 Industrial Computer provides an HDMI interface, and the connector is an A-type HDMI female socket, which is used to connect a monitor, TV or projector. As shown in the Figure 8.

HDMI resolution up to 3840x2160p30. Audio supports 32 channel audio output and supports 1 S/PDIF audio eARC input.

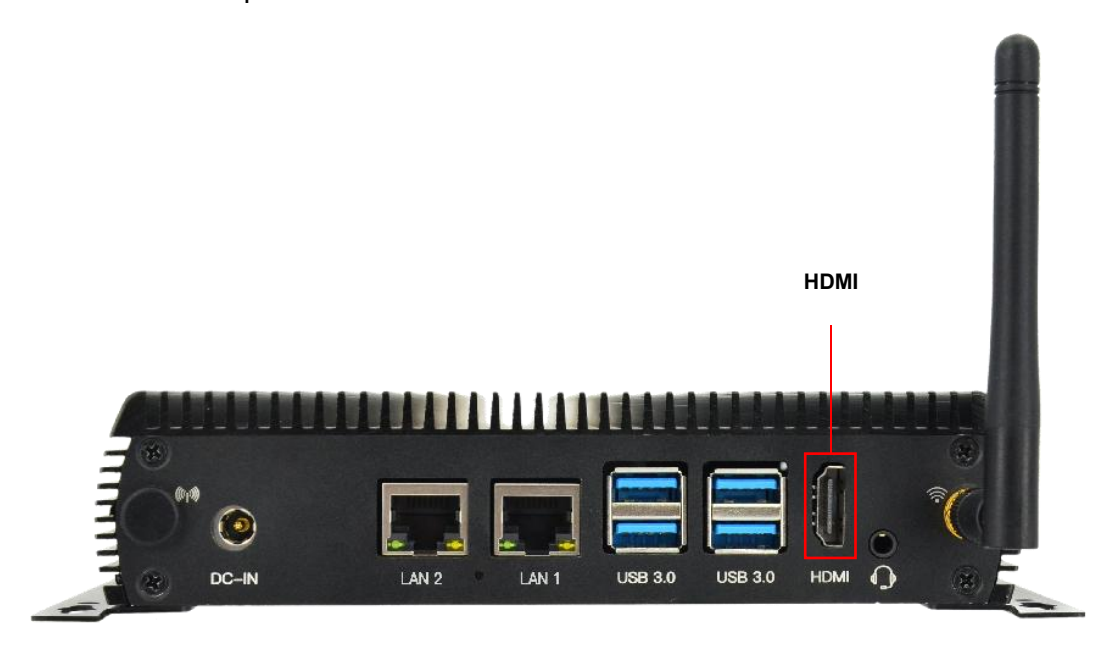

Figure 8 HDMI

## <span id="page-13-1"></span>**2.3.3. Audio Interface**

BPC-iMX8MP-03 Industrial Computer provides a combined headphone and microphone input interface. The connector is a 3.5mm socket, compatible with the built-in needle socket design, has audio input/output functions, and supports rated voltage 1.5V MIC audio input. As shown in the Figure 9.

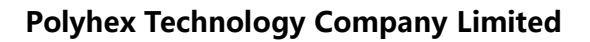

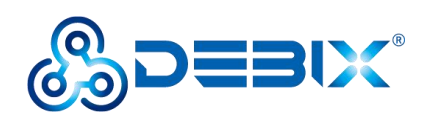

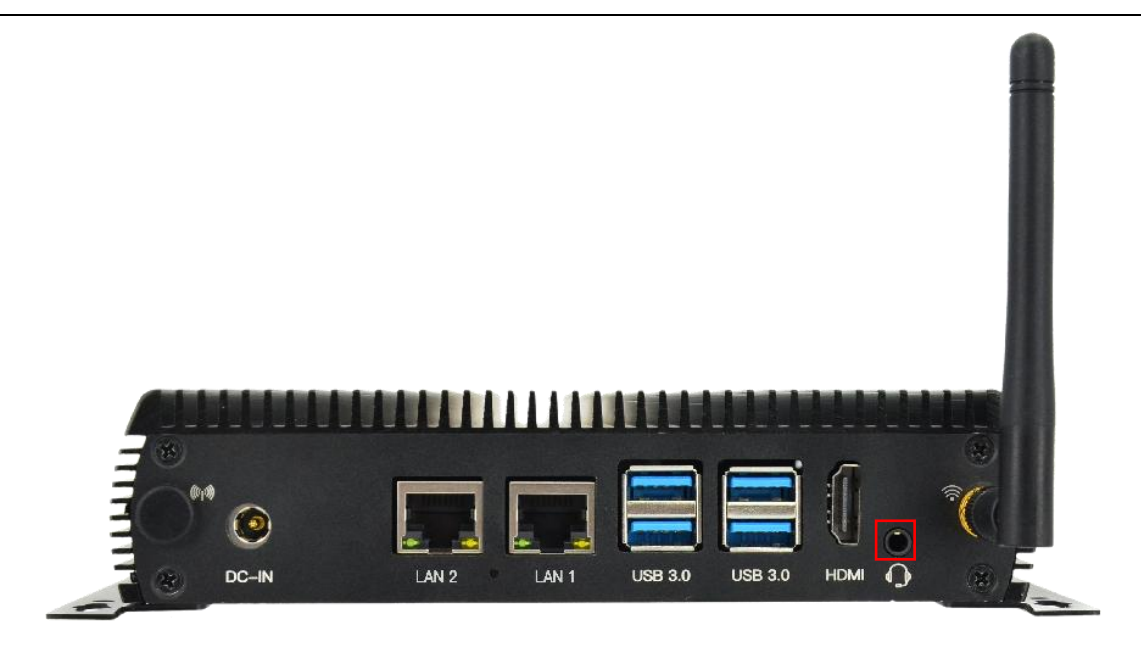

Figure 9 Audio

### <span id="page-14-0"></span>**2.3.4. Ethernet Interface**

BPC-iMX8MP-03 Industrial Computer supports two independent MAC RJ45 Gigabit Ethernet ports (Network port 1: LAN1, Network port 2: LAN2), both support POE power supply (Additional POE module is required), connect device to network through the network cable of RJ45 connector; and a set of status indicators below the interface to display the status signal, the green is Link and the yellow is Active.

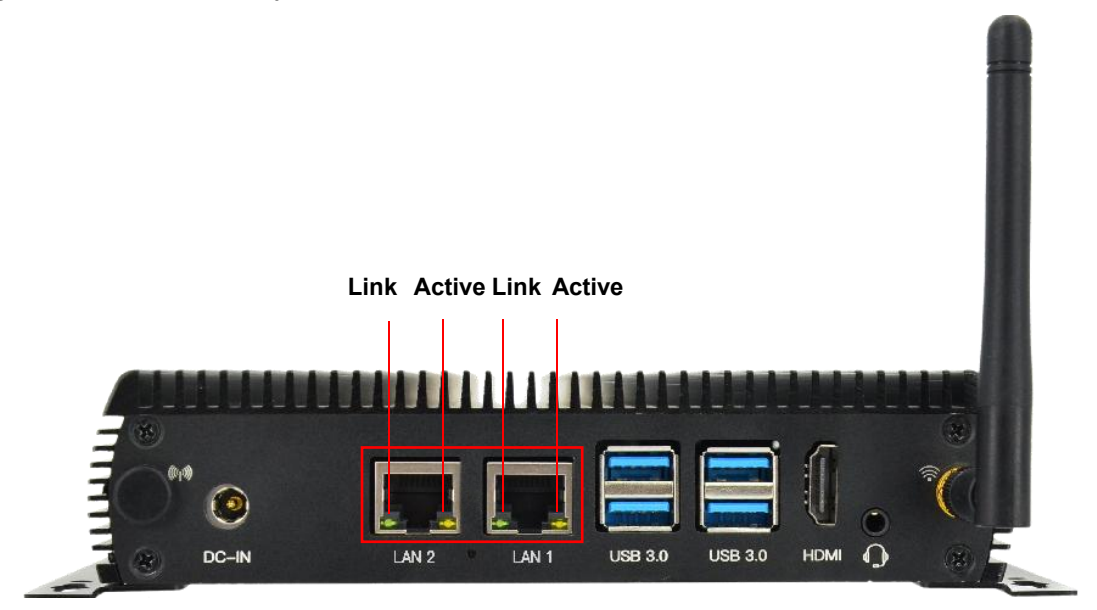

Figure 10 Ethernet

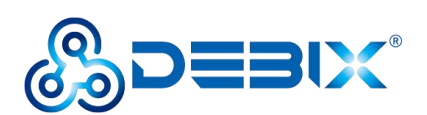

#### **Table 3 Description of RJ45 Port Status Indicator**

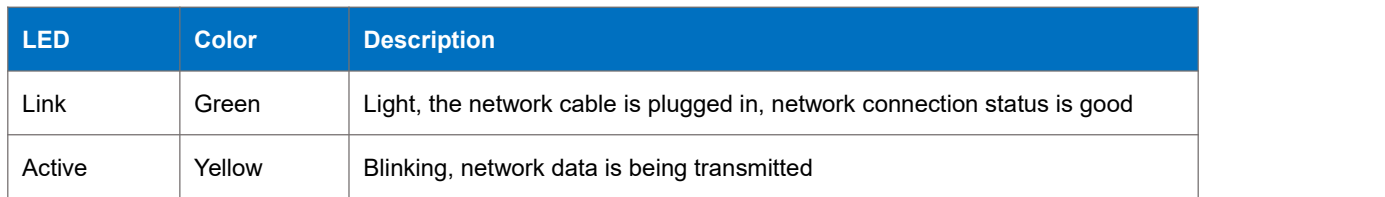

### <span id="page-15-0"></span>**2.3.5. USB Interface**

BPC-iMX8MP-03 Industrial Computer has two USB controllers and PHY, supports USB 3.0 and 2.0. There are four USB 3.0 interfaces with dual-layer Type-A connectors and another two USB 2.0 interfaces with Type-A connectors. As shown in the figure below.

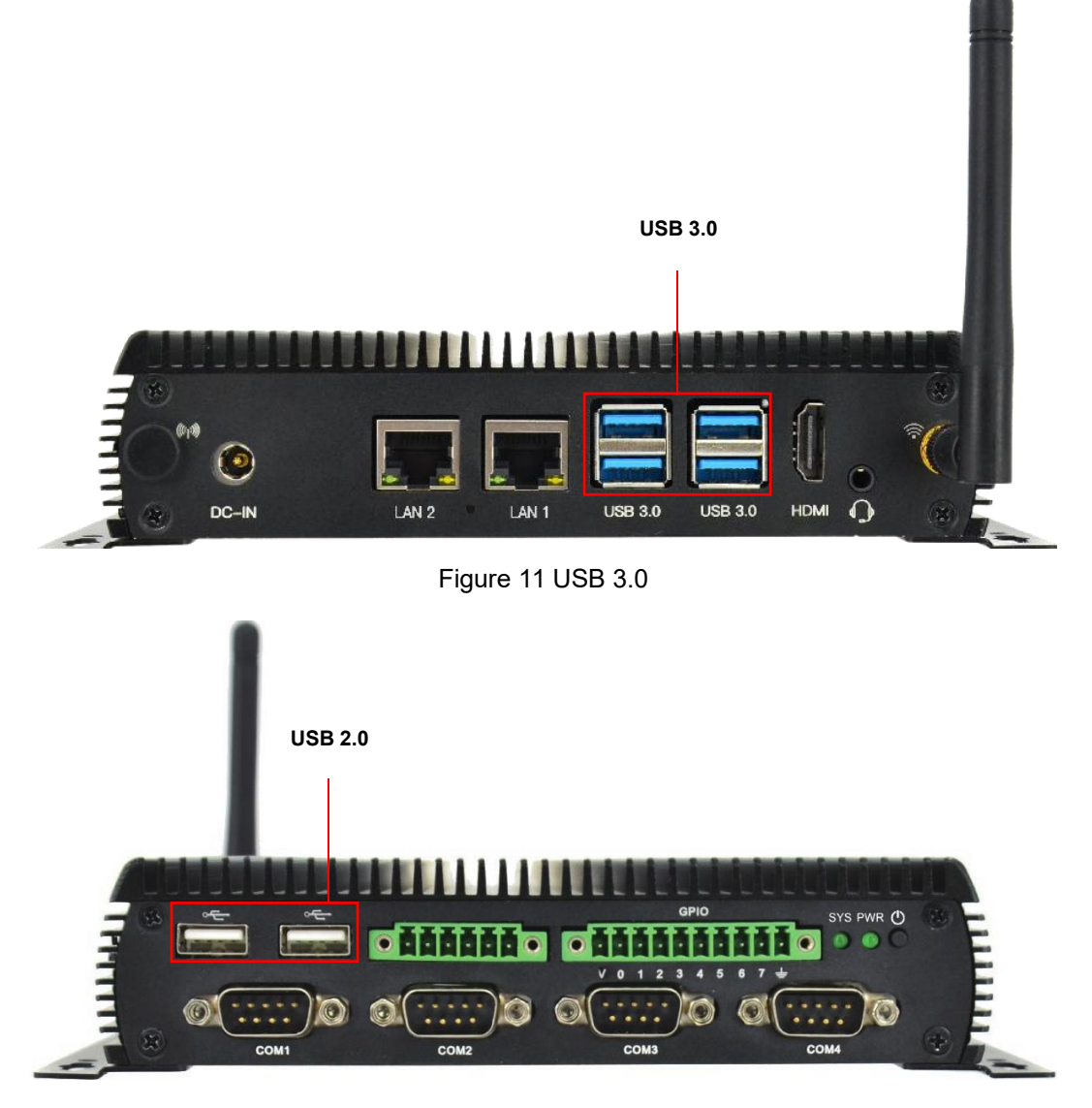

Figure 12 USB 2.0

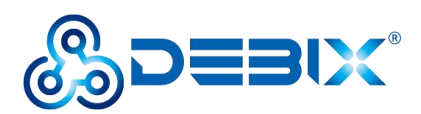

### <span id="page-16-0"></span>**2.3.6. RS485/RS232/CAN Interface**

#### **IMPORTANT**

The default configuration is an RS485 interface. RS485, RS232, and CAN on the same connector, only one can be used at the same time. If RS232 or CAN function is required, internal hardware wiring needs to be adjusted before leaving the factory.

BPC-iMX8MP-03 Industrial Computer provides two types of serial connectors:

- Supports 2 x RS485/RS232/CAN interface, compatible with the UART TTL 3.3V serial port without physical isolation.
- Supports 4 x RS232 interfaces, compatible with UART TTL 3.3V serial ports without physical isolation.

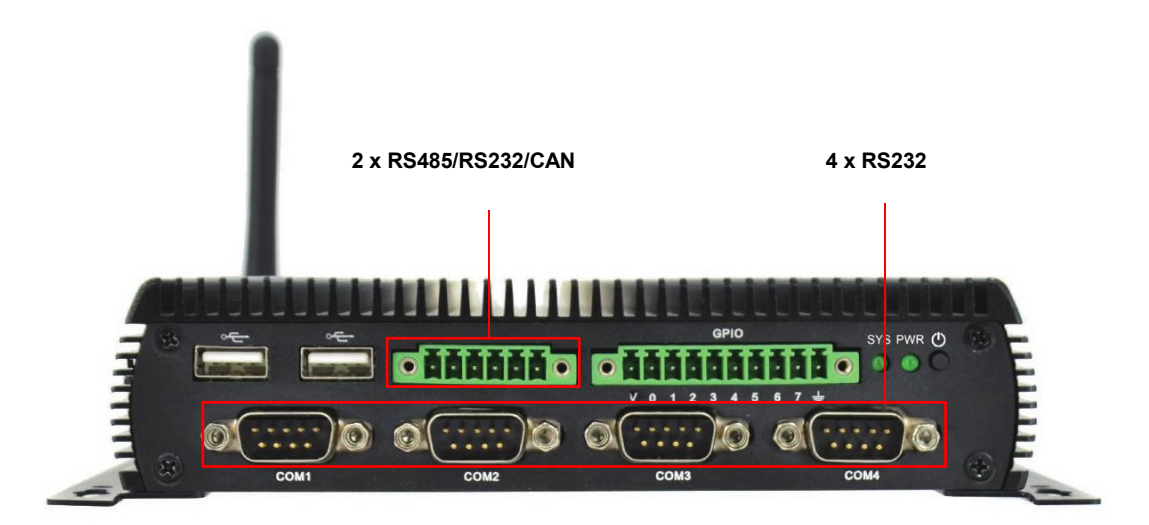

Figure 13 RS485/RS232/CAN

The 2 x RS485/RS232/CAN pin sequence is as shown in the figure:

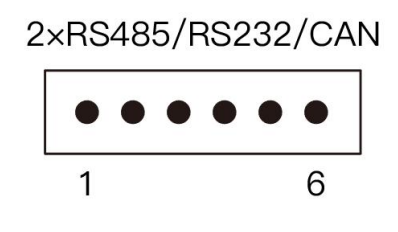

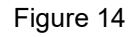

The 2 x RS485/RS232/CAN interface is defined as follows:

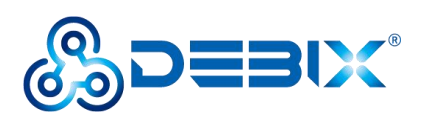

#### **Table 4 Pin definition of RS485/RS232/CAN**

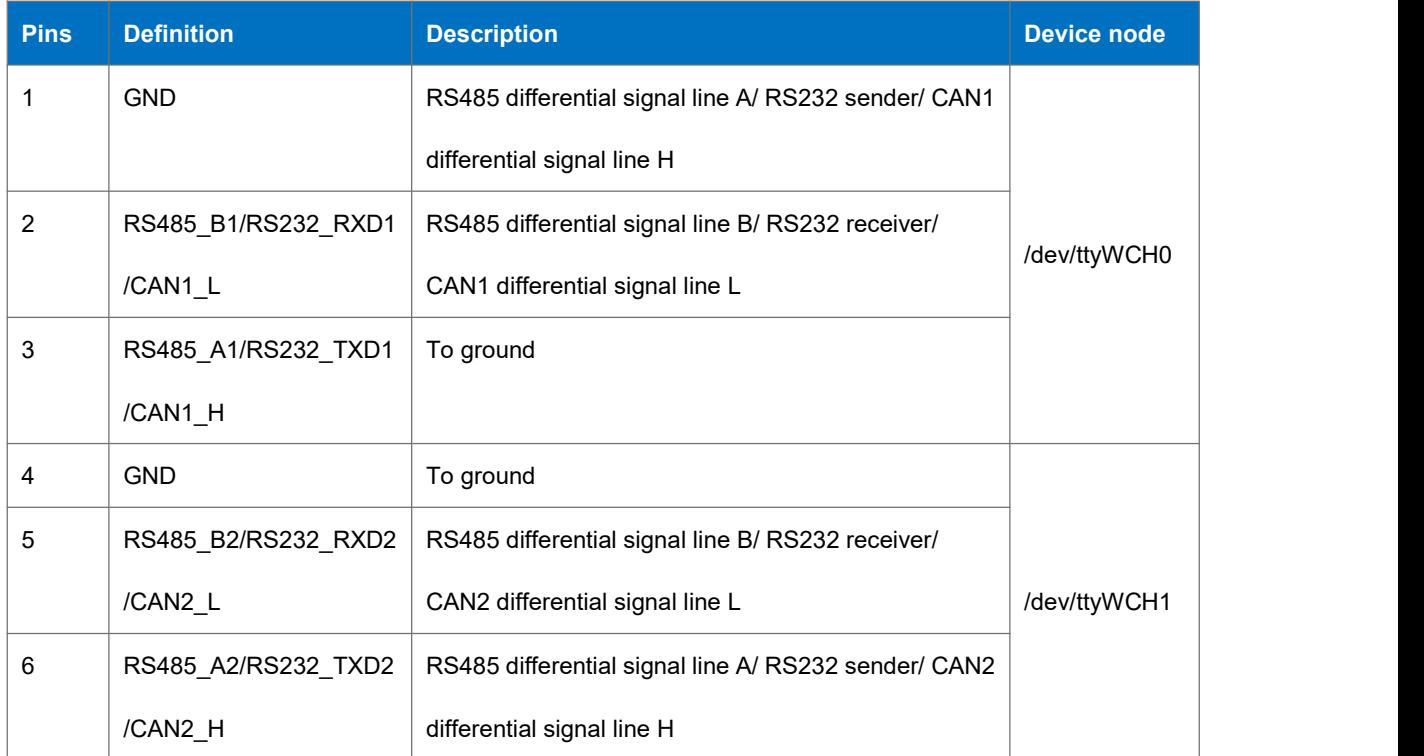

The 4 x RS232 pin sequence is as shown in the figure:

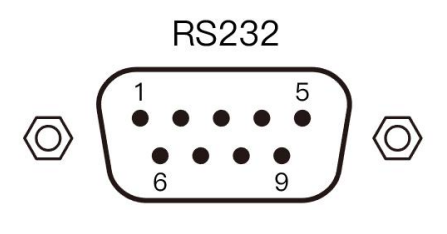

Figure 15

#### **Table 5 Device node of COM**

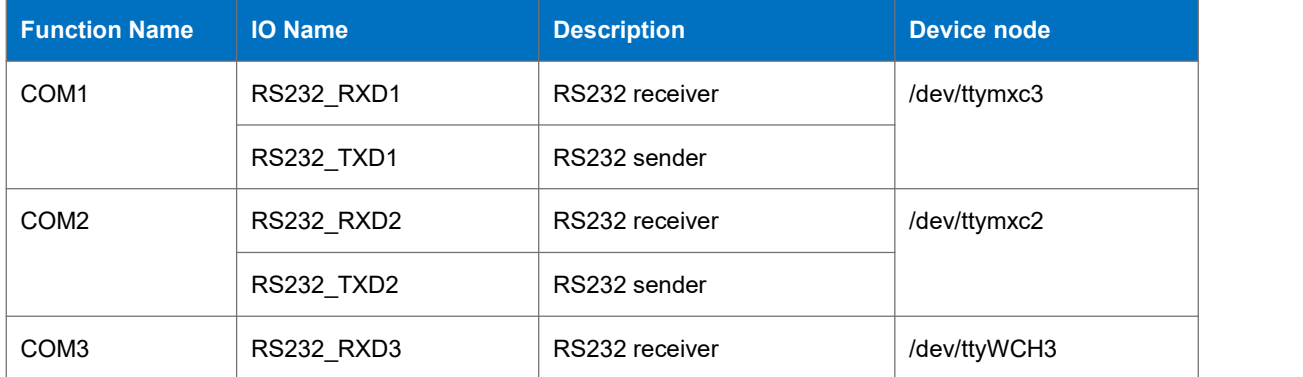

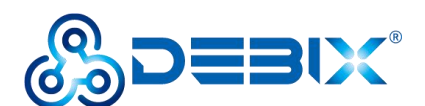

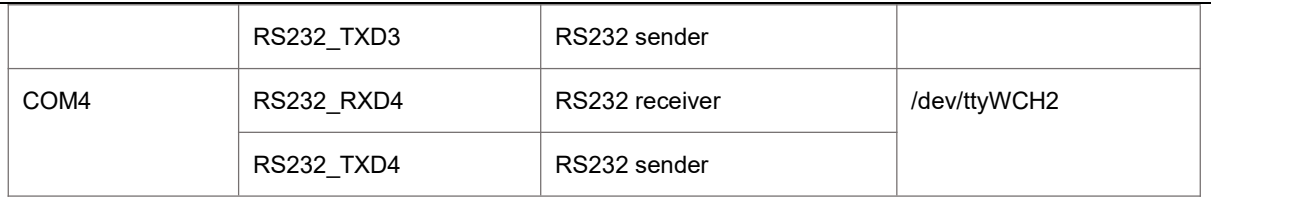

The 4 x RS232 interface is defined as follows:

#### **Table 6 Pin definition of COM**

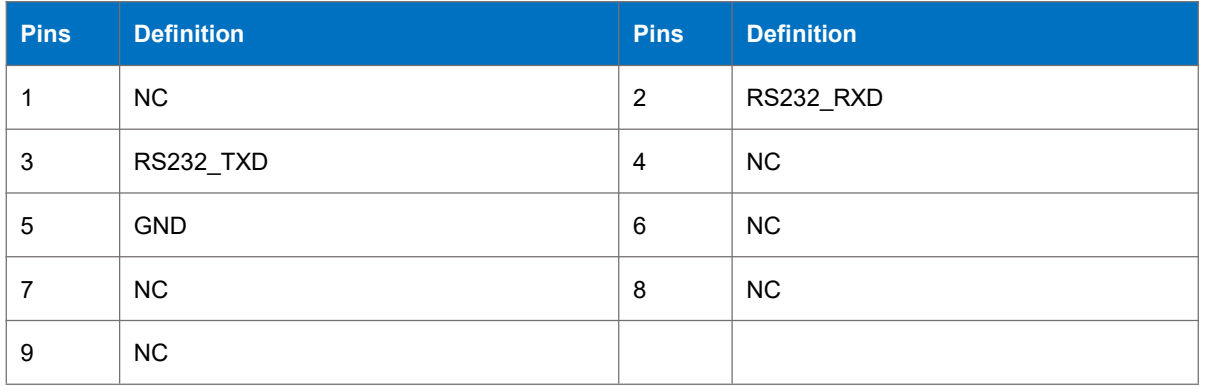

### <span id="page-18-0"></span>**2.3.7. GPIO Interface**

BPC-iMX8MP-03 Industrial Computer provides a GPIO interfacewith isolated type (from left to right, DI interface, DO interface), physically isolated DI, supports dry node input and wet node input; physically isolated DO, supports wet node, and is compatible with external relay dry nodes.

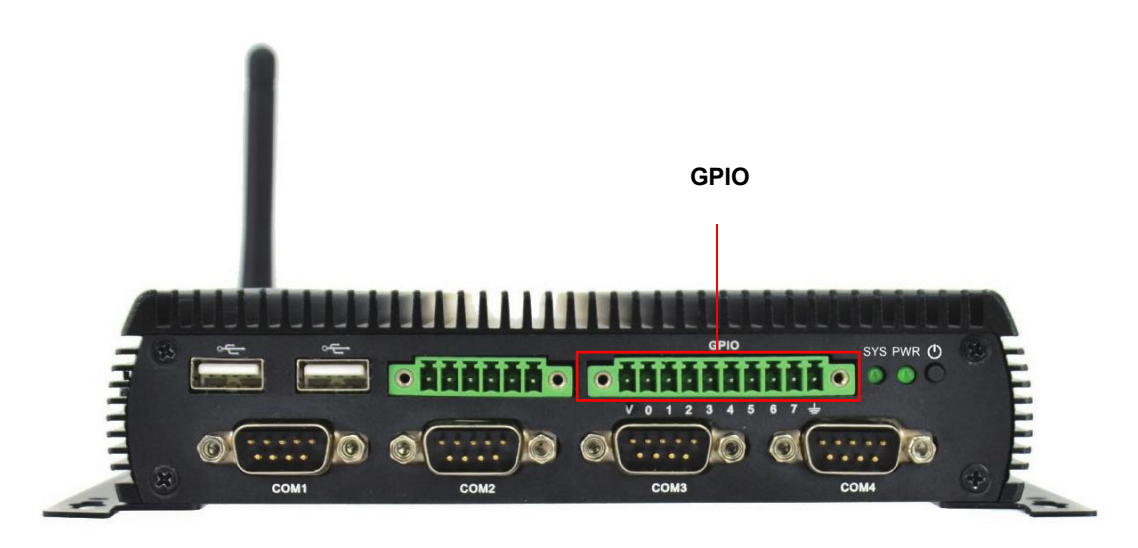

Figure 16 GPIO

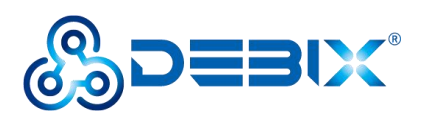

The GPIO interface is defined as follows:

#### **Table 7 Pin definition of GPIO**

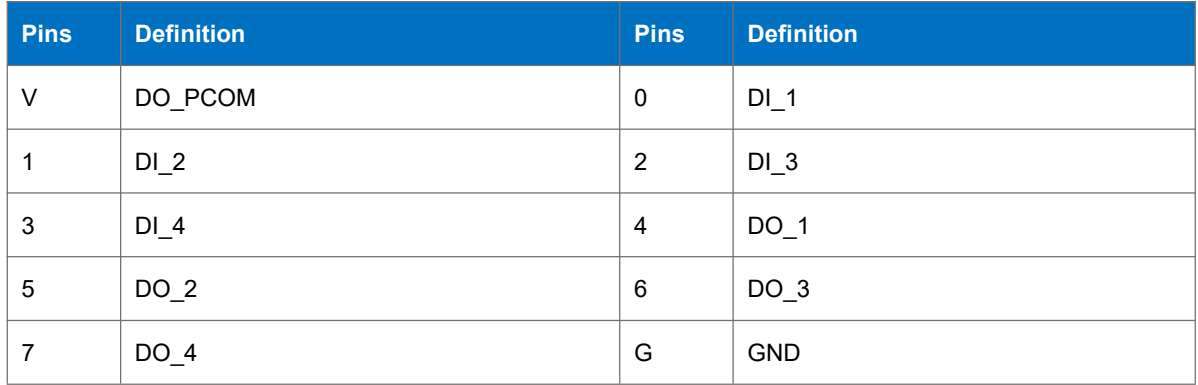

#### **DI electrical parameters:**

- Wet contact:
	- When the signal input voltage is 0~3V DC, the corresponding SOM A signal is low level;
	- When the signal input voltage is  $5 \sim 30$ V DC, the corresponding SOM A signal is high level.
- Dry contact:
	- Open state: high level
	- Short state with GND: low level

### **DO electrical parameters:**

- Node DO-PCOM supports a voltage range of 5~30V DC;
- When the SOM A signal is low, the corresponding DO signal output voltage follows the node DO-PCOM, the higher the node DO-PCOM voltage, the higher the DO signal output voltage (compared with the node DO-PCOM, there is a 1~3V voltage drop);
- When the SOM A signal is high level, the corresponding DO signal output voltage is 0.

### <span id="page-19-0"></span>**2.3.8. LED & Key**

There are two LED indicators and a power ON/OFF key, as shown in the figure below.

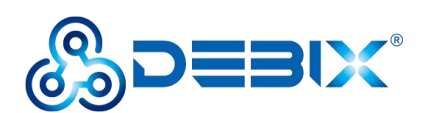

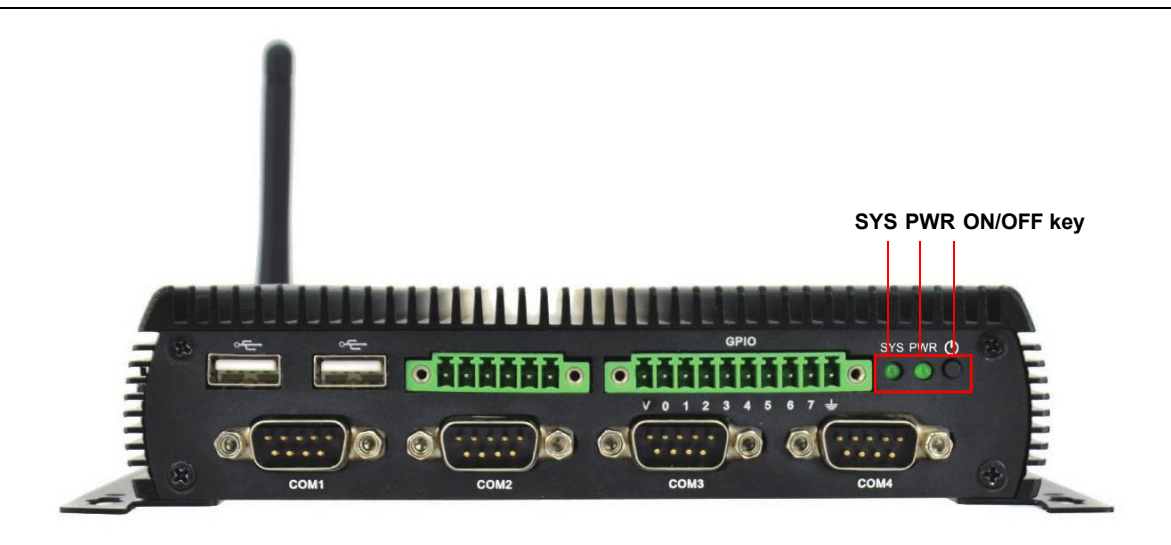

Figure 17 LED & Key

#### **Table 8 Description of LED & Key**

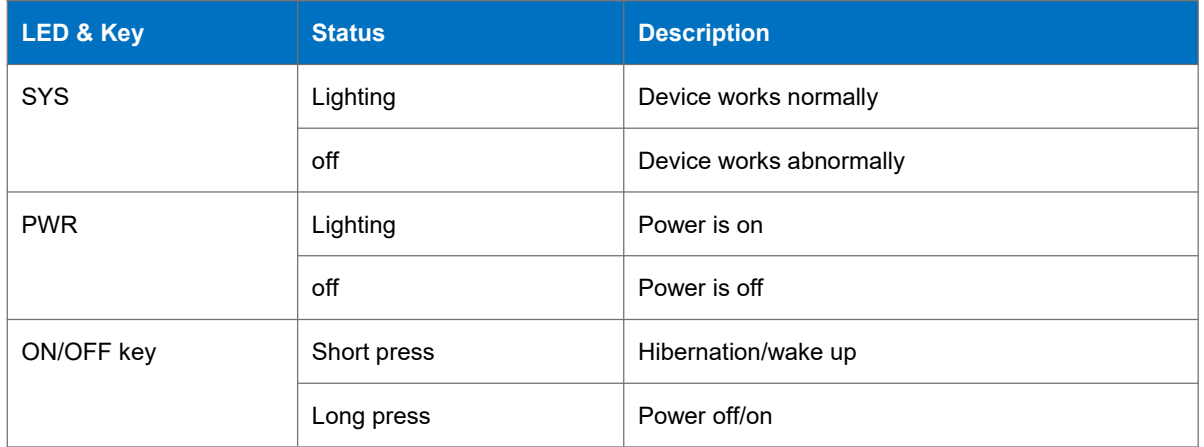

# <span id="page-20-0"></span>**2.4. Package List**

BPC-iMX8MP-03 Industrial Computer product list:

- 1 x WiFi antenna
- 4 x M3-5 Black screw
- $\bullet$  2 x Wall bracket
- 1 x BPC-iMX8MP-03 box

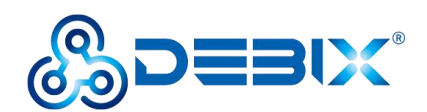

# <span id="page-21-0"></span>**Chapter 3 Installation Guide**

# <span id="page-21-1"></span>**3.1. Installation**

After receiving the product, install the accessories as follows.

1. Install the WiFi antenna to the WiFi antenna connection port as shown in the following figure.

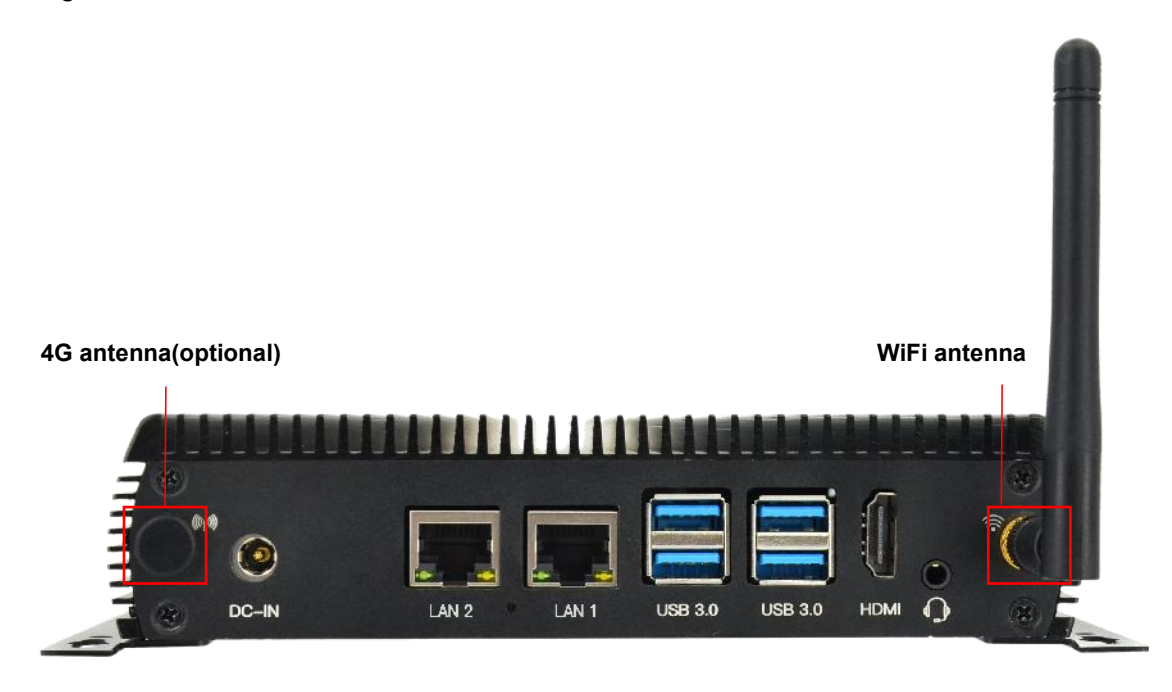

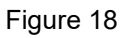

2. Connect the power adapter to the DC connector of enclosure (DC-IN connector as shown above). When the SYS and PWR LED are on, it proves that the Industrial Computer is powered on.

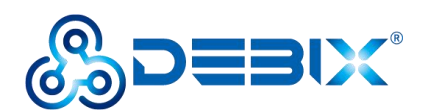

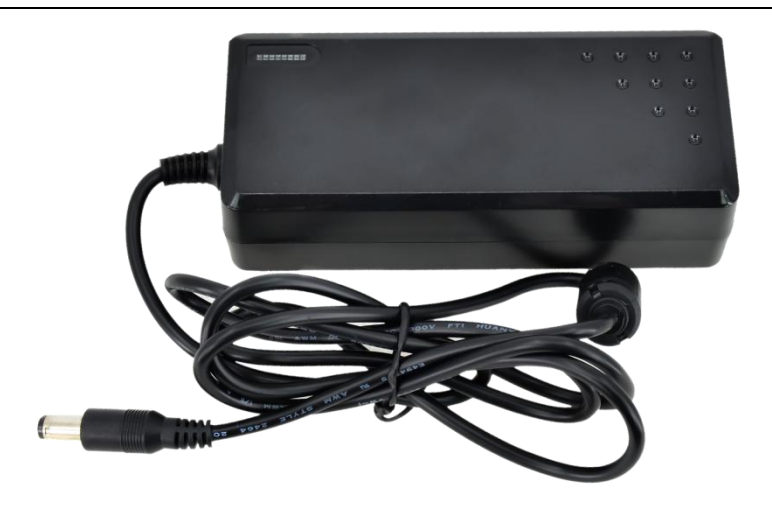

Figure 19 Power adapter

# <span id="page-22-0"></span>**3.2. Power on**

### **NOTE**

The factory default boot mode of BPC-iMX8MP-03 Industrial Computer is eMCC boot, and

**the RS232/RS485/CAN interface is configured as RS485 by default**.

If you need to change to other boot mode and the interface communication mode, please contact our engineer for modification before leaving the factory, and do not disassemble the machine by yourself.

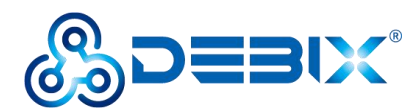

# <span id="page-23-0"></span>**Chapter 4 Software Application Examples**

# <span id="page-23-1"></span>**4.1. Use of Ethernet**

1. Query ip command.

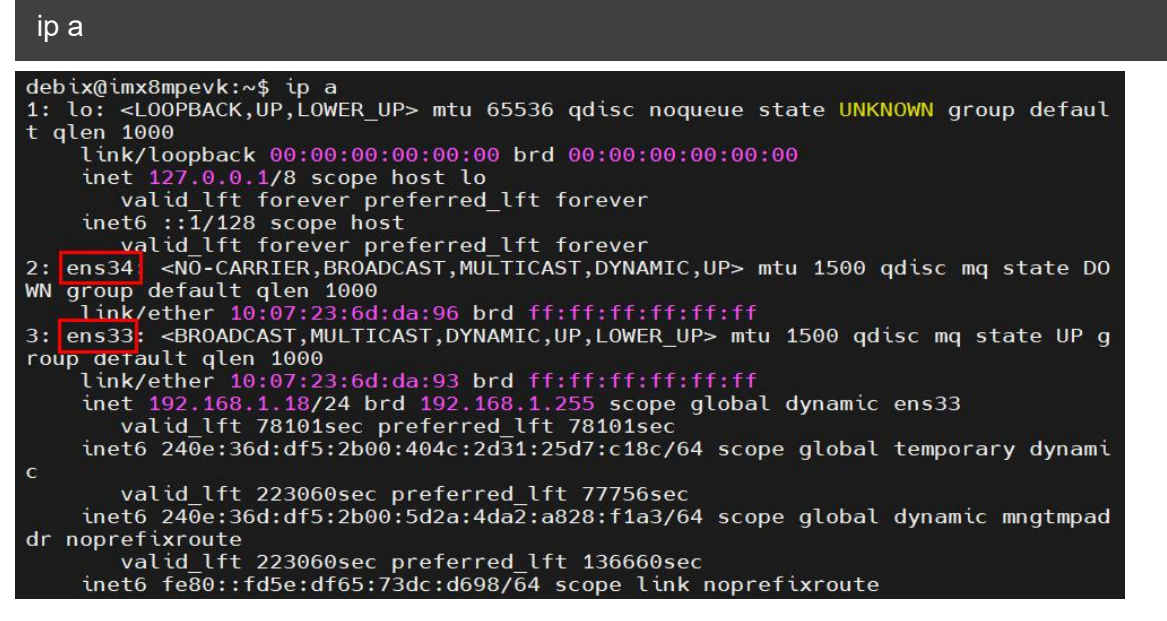

As shown above: eth33 network card corresponds to the network port of the device silkscreen

"LAN1" (Figure 10, right side);

eth34 network card corresponds to the network port of the device silkscreen

"LAN2" (Figure 10, left side).

2. Apply ping command.

```
ping 192.168.1.18
```

```
debix@imx8mpevk:~$ ping 192.168.1.18
PING 192.168.1.18 (192.168.1.18) 56(84) bytes of data.
64 bytes from 192.168.1.18: icmp seq=1 ttl=64 time=0.073 ms
64 bytes from 192.168.1.18: icmp seq=2 ttl=64 time=0.077 ms
64 bytes from 192.168.1.18: icmp seq=3 ttl=64 time=0.081 ms
64 bytes from 192.168.1.18: icmp seq=4 ttl=64 time=0.079 ms
64 bytes from 192.168.1.18: icmp seq=5 ttl=64 time=0.079 ms
64 bytes from 192.168.1.18: icmp seq=6 ttl=64 time=0.075 ms
64 bytes from 192.168.1.18: icmp seq=7 ttl=64 time=0.071 ms
64 bytes from 192.168.1.18: icmp seq=8 ttl=64 time=0.075 ms
64 bytes from 192.168.1.18: icmp seq=9 ttl=64 time=0.078 ms
64 bytes from 192.168.1.18: icmp seq=10 ttl=64 time=0.077 ms
```
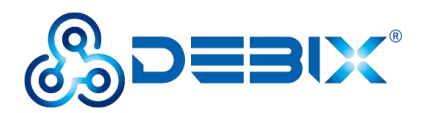

#### 3. Query the speed of the network port.

#### sudo ethtool ens33

```
debix@imx8mpevk:~$ sudo ethtool ens33
Settings for ens33:
        Supported ports: [ TP MII ]
        Supported link modes:
                               10baseT/Half 10baseT/Full
                                100baseT/Half 100baseT/Full
                                1000baseT/Full
        Supported pause frame use: Symmetric Receive-only
        Supports auto-negotiation: Yes
        Supported FEC modes: Not reported
        Advertised link modes: 10baseT/Half 10baseT/Full
                                100baseT/Half 100baseT/Full
                                1000baseT/Full
        Advertised pause frame use: Symmetric Receive-only
        Advertised auto-negotiation: Yes
        Advertised FEC modes: Not reported
        Link partner advertised link modes: 10baseT/Half 10baseT/Full
                                             100baseT/Half 100baseT/Full
                                             1000baseT/Full
        Link partner advertised pause frame use: Symmetric
        Link partner advertised auto-negotiation: Yes
        Link partner advertised FEC modes: Not reported
        Speed: 1000Mb/s
        Duplex: Full
        Port: Twisted Pair
```
**The desktop settings of the BPC-iMX8MP-03 Industrial Computer Ethernet (Settings >>**

**Network) are as follows.**

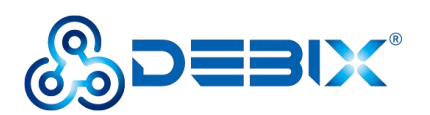

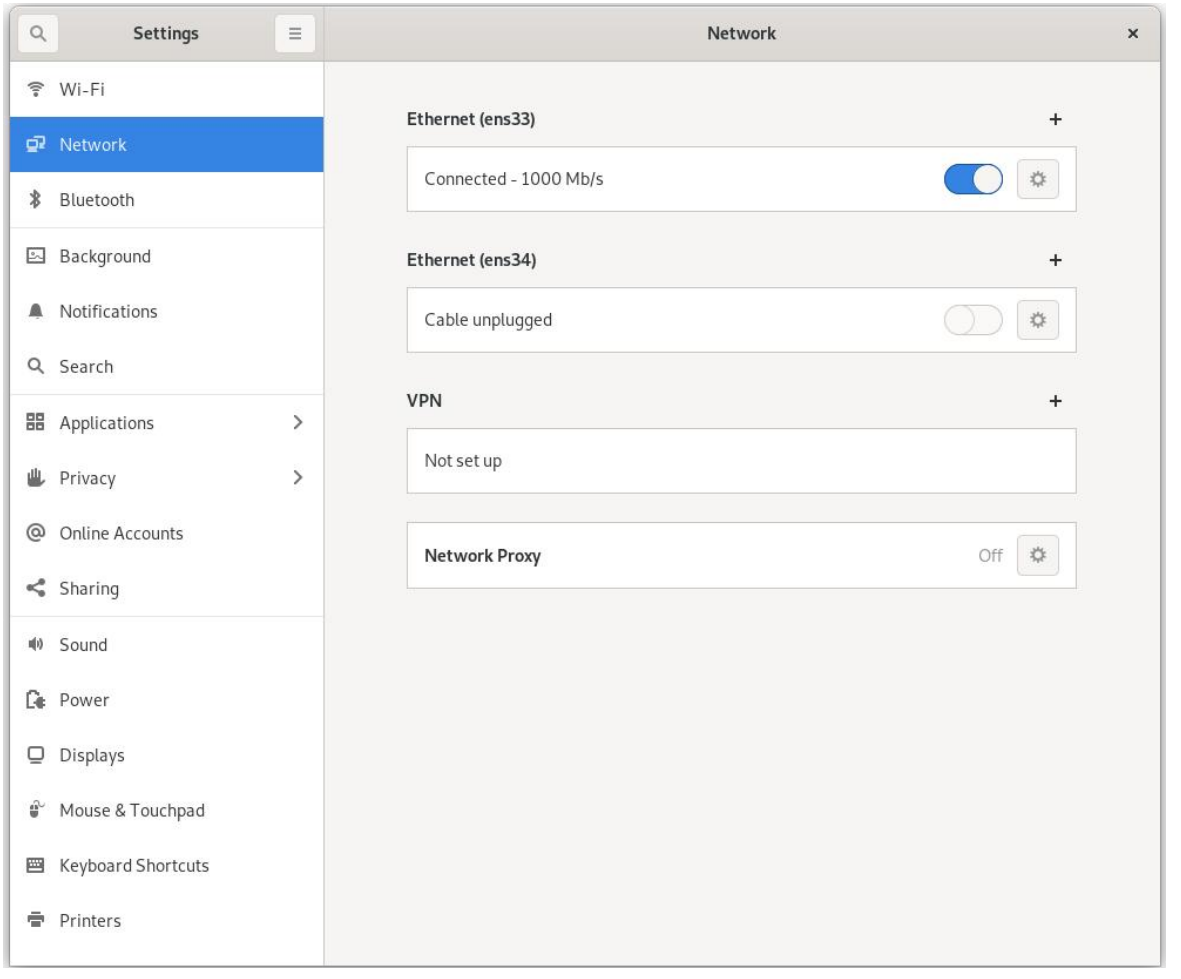

Figure 20

# <span id="page-25-0"></span>**4.2. Use of WiFi**

Unplug the network cable, device connect WiFi (polyhex\_mi), query the WiFi network port

# via ifconfig wlan0.

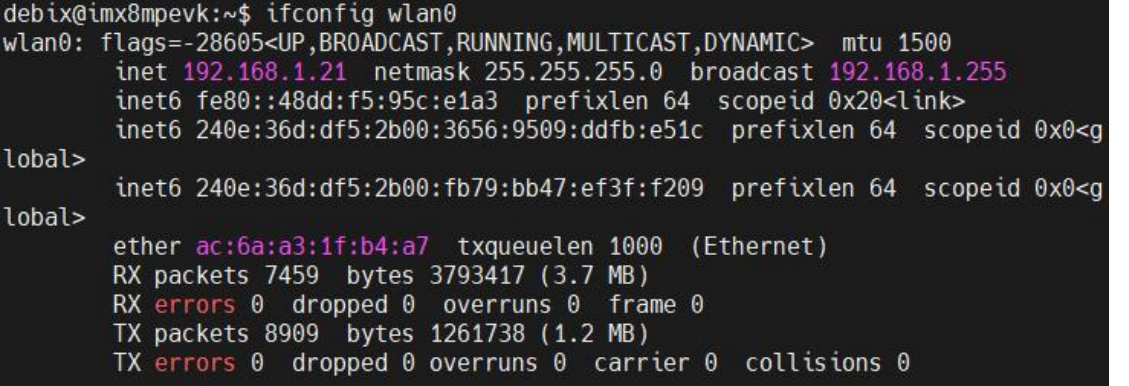

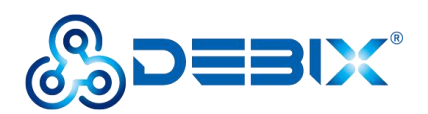

Apply ping command to check the network connection status.

#### ping 192.168.1.1

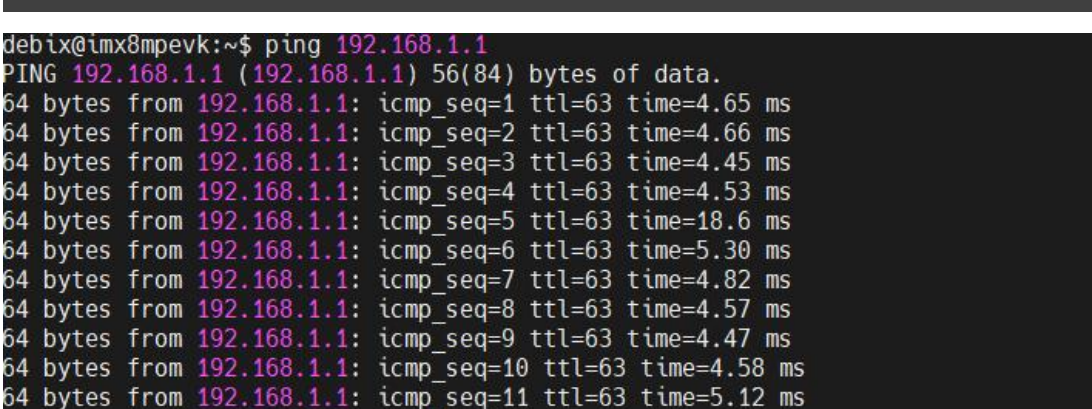

Reconnect to the new WiFi network (ChinaNet-polyhex), use the ping command, and the same screen appears as above.

# **The desktop settings of the BPC-iMX8MP-03 Industrial Computer WIFI (Settings >>**

#### **Wi-Fi) are as follows.**

- Turn on the Wi-Fi function, as shown in Figure 22.
- Click on the wifi network name, the "Authentication required" dialog box will pop up, enter the wifi network password, as shown in the figure below:

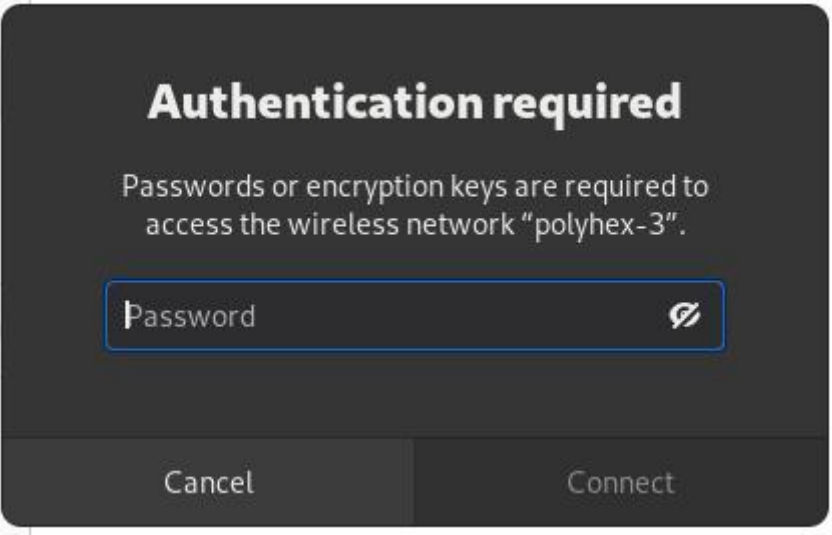

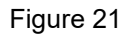

Wait for a while, when you see the right side of the connected wifi name  $\sqrt{ }$ , that is, the wifi

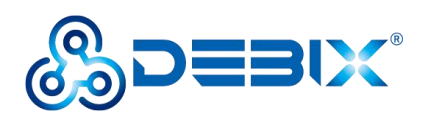

connection is successful, as shown in the following figure.

| $\alpha$      | Settings              | Wi-Fi<br>$\equiv$<br>Connected                                         | $\pmb{\times}$ |
|---------------|-----------------------|------------------------------------------------------------------------|----------------|
|               | <del>●</del> Wi-Fi    |                                                                        |                |
| gР            | Network               | <b>Airplane Mode</b><br>Disables Wi-Fi, Bluetooth and mobile broadband |                |
| $\ast$        | Bluetooth             | <b>Visible Networks</b>                                                |                |
| $\frac{1}{2}$ | Background            | А<br>polyhex_mi1 v<br>Ŧ                                                | *              |
| Δ             | Notifications         | ₽<br>polyhex_mi1_5G<br>ŝ.                                              |                |
| $\alpha$      | Search                | ₹<br><b>হ</b> tsc                                                      |                |
|               | <b>器</b> Applications | $\mathcal{P}$                                                          |                |
| ath.          | $D = 1$               | ≙<br>DIRECT-0b-HP M132 LaserJet<br>宇                                   |                |

Figure 22

# <span id="page-27-0"></span>**4.3. Use of Bluetooth**

● Query Bluetooth devices via the hciconfig command.

```
debix@imx8mpevk:~$ hciconfig
        Type: Primary Bus: UART<br>BD Address: AC:6A:A3:1F:B4:A8 ACL MTU: 1021:8 SCO MTU: 64:1
hci0:UP RUNNING PSCAN ISCAN
        RX bytes:669864 acl:167 sco:0 events:16682 errors:0
        TX bytes:11426 acl:156 sco:0 commands:464 errors:0
```
● Switch to the root user.

debix@imx8mpevk:~\$ sudo su root@imx8mpevk:/home/debix# ▌

Start bluetooth and match bluetooth.

hciconfig hci0 up bluetoothctl power on agent on default-agent scan on pair yourDeviceMAC #Match the Bluetooth MAC address

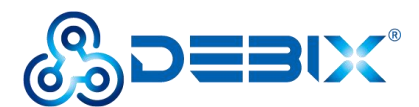

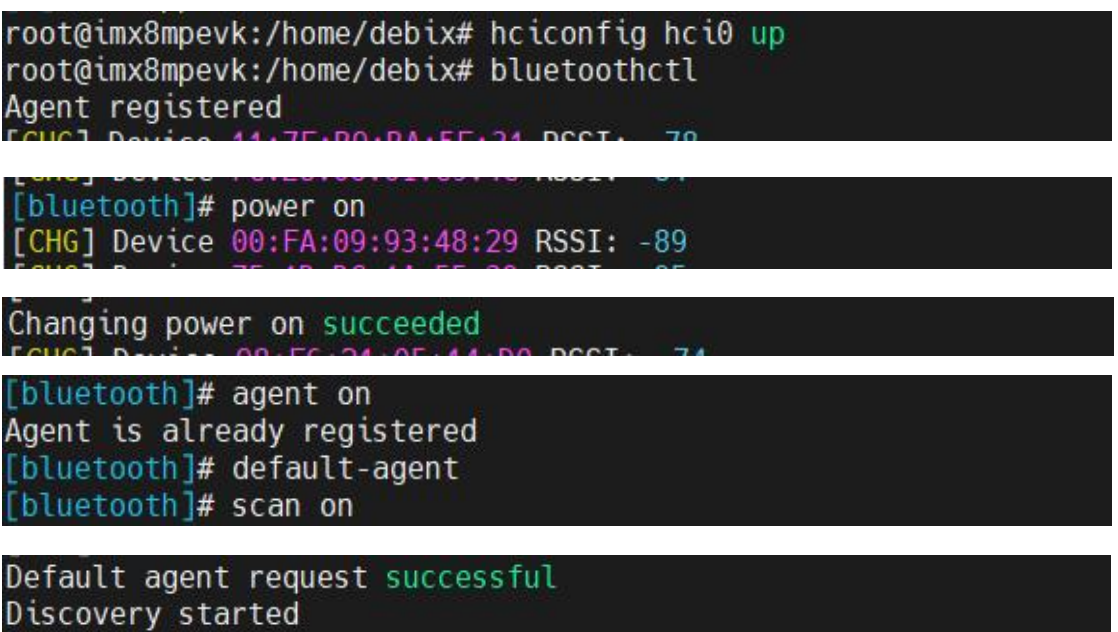

# **The desktop settings of the BPC-iMX8MP-03 Industrial Computer Bluetooth (Settings >> Bluetooth) are as follows.**

Example: Turn on Bluetooth on both the phone and Industrial Computer, the phone Bluetooth can detect the Bluetooth device of Industrial Computer, the Industrial Computer can detect the phone Bluetooth device, click on the Bluetooth device, connect, enter the key for pairing, as shown in the following figure.

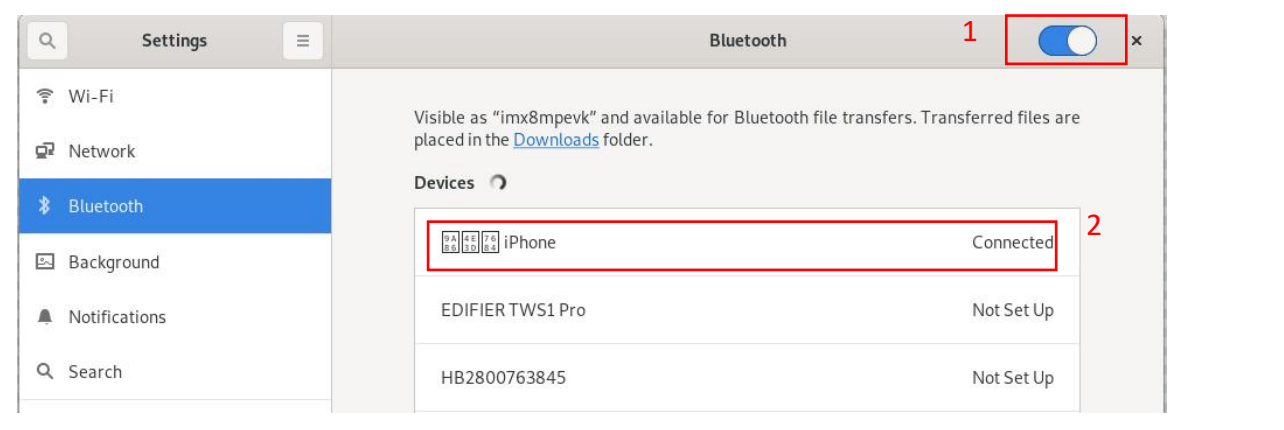

Figure 23

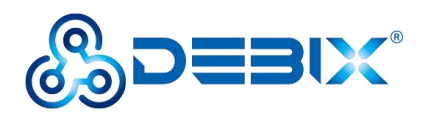

# <span id="page-29-0"></span>**4.4. Use of USB**

1. Switch to the root user.

debix@imx8mpevk:~\$ sudo su root@imx8mpevk:/home/debix#

2. Access the U disk in FAT32 format, the system will automatically mount it to the /mnt

path.

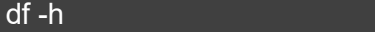

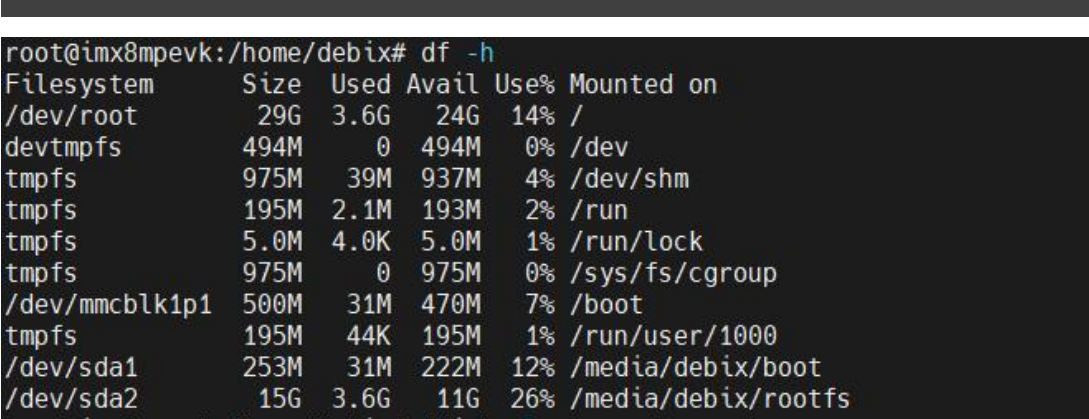

- If the U disk is not mounted, you can mount the U disk with the following command:
	- Query the U disk letter:

#### fdisk -l

```
root@imx8mpevk:/home/debix# fdisk -
rooteumxsmpevx:/nome/debits.edu/sextile.edu/sextile.edu/mtdblock0:8000818/dev/mtdblock0:800081800081<br>Units: sectors of 1 * 512 = 512 bytes<br>Sector size (logical/physical): 512 bytes / 512 bytes<br>I/O size (minimum/optimal): 5
Disk /dev/mmcblk2: 14.57 GiB, 15634268160 bytes, 30535680 sectors<br>Units: sectors of 1 * 512 = 512 bytes<br>Sector size (logical/physical): 512 bytes / 512 bytes<br>I/O size (minimum/optimal): 512 bytes / 512 bytes
Disklabel type: dos<br>Disklabel type: dos<br>Disk identifier: 0xfc26a6dc
                                       9001 Start End Sectors Size Id Type<br>11 20480 1024000 1003521 490M 83 Linux<br>1228800 30535679 29306880 14G 83 Linux
 Device
Device Boo<br>/dev/mmcblk2p1<br>/dev/mmcblk2p2
Disk /dev/mmcblk1: 29.74 GiB, 31914983424 bytes, 62333952 sectors<br>Units: sectors of 1 * 512 = 512 bytes<br>Sector size (logical/physical): 512 bytes / 512 bytes<br>I/O size (minimum/optimal): 512 bytes / 512 bytes<br>Disklabel typ
```
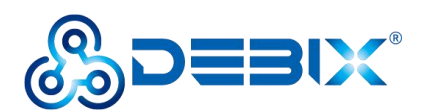

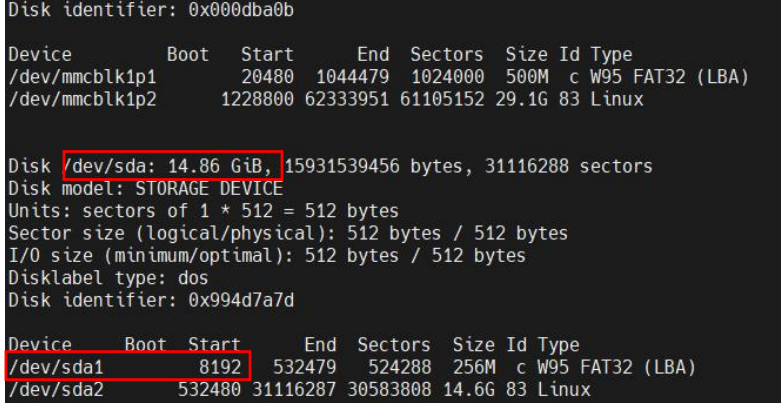

Mounting the U disk:

mount /dev/sda1 /mnt

3. Enter the U disk directory:

#### cd /mnt

#### root@imx8mpevk:/home/debix# cd /mnt

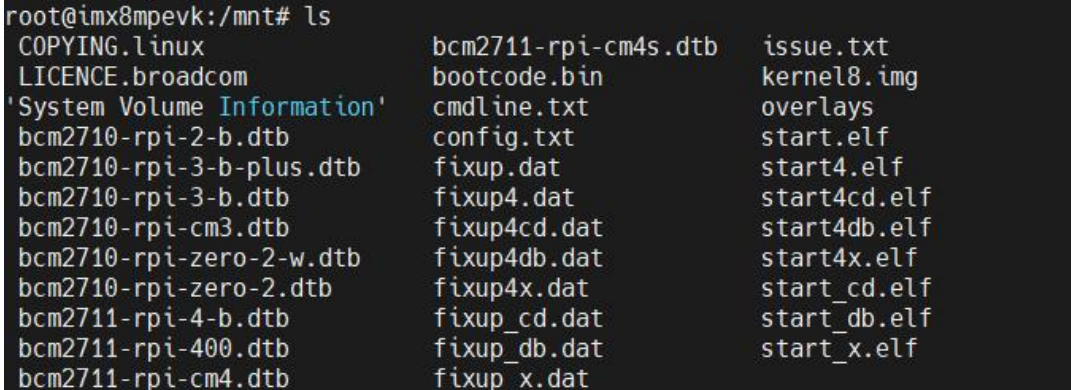

4. Clear the cache, run before each read and write test command.

sh -c"sync && echo 3 > /proc/sys/vm/drop\_caches"

root@imx8mpevk:/home/debix# mount /dev/sda1 /mnt/<br>root@imx8mpevk:/home/debix# cd /mnt/<br>root@imx8mpevk:/mnt# sh -c "sync & echo 3 > /proc/sys/vm/drop\_caches"

#### 5. Write speed test.

sh -c "sync && echo 3 > /proc/sys/vm/drop\_caches" // clear cache

```
dd if=/dev/zero of=./test_write count=1 bs=1G
```
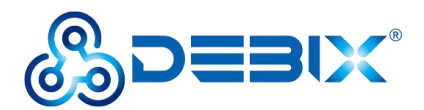

root@imx8mpevk:/mnt# dd if=/dev/zero of=./test write count=1 bs=1G  $1+0$  records in 1+0 records out 1073741824 bytes (1.1 GB, 1.0 GiB) copied, 26.6288 s, 40.3 MB/s

6. Reading speed test.

sh -c"sync && echo 3 > /proc/sys/vm/drop\_caches" // clear cache

```
dd if=./test_write of=/dev/null count=1 bs=1G
```

```
root@imx8mpevk:/mnt# sh -c "sync & echo 3 > /proc/sys/vm/drop_caches"<br>root@imx8mpevk:/mnt# dd if=./test_write of=/dev/null count=1 bs=1G
1+0 records in
1+0 records out
1073741824 bytes (1.1 GB, 1.0 GiB) copied, 43.7707 s, 24.5 MB/s
```
# <span id="page-31-0"></span>**4.5. Verification of RS485/RS232/CAN**

#### **IMPORTANT**

The default configuration is an RS485 interface. RS485, RS232, and CAN on the same connector, only one can be used at the same time. If RS232 or CAN function is required,

internal hardware wiring needs to be adjusted before leaving the factory.

1. Install cutecom serial port tool on BPC-iMX8MP-03 Industrial Computer.

sudo apt update

sudo apt install cutecom gtwayland5

2. The serial port parameters are set as follows.

#### **Table 9 Cutecom parameter settings**

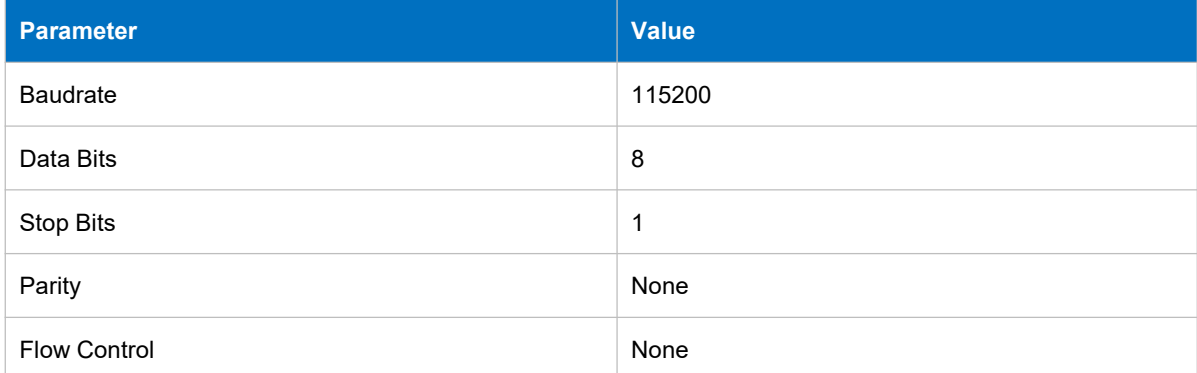

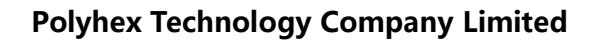

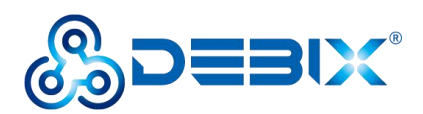

# <span id="page-32-0"></span>**4.5.1. RS485 (Default)**

Connect Pin2 to Pin5, and connect Pin3 to Pin6 (that is, A to A, and B to B). The wiring is shown in the following figure.

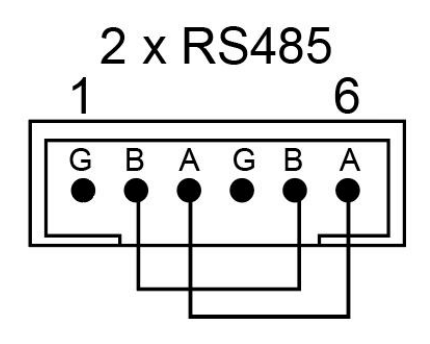

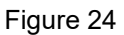

● Run the cutecom tool, set the Device to /dev/ttyWCH0, set other parameters as shown in the table, click Open.

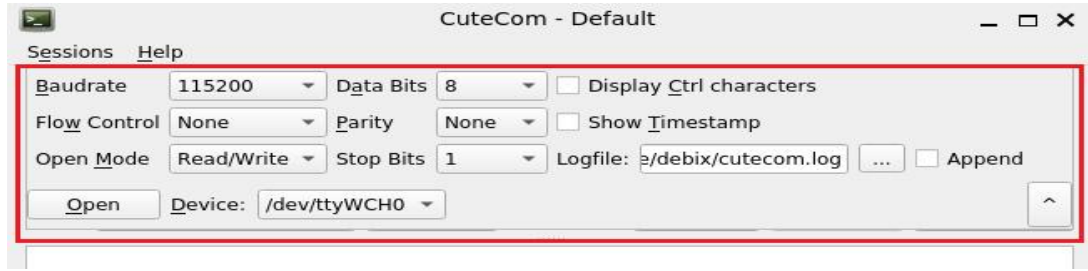

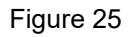

- Open another window of the cutecom tool, set the Device to /dev/ttyWCH1 and click Open.
- Send and receive data via cutecom. Enter the test string in the cutecom input box, press Enter to send, you can see that another cutecom receiving box receives the same message, indicating that the communication is successful, and the result is as follows:

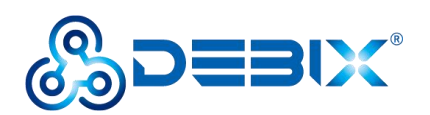

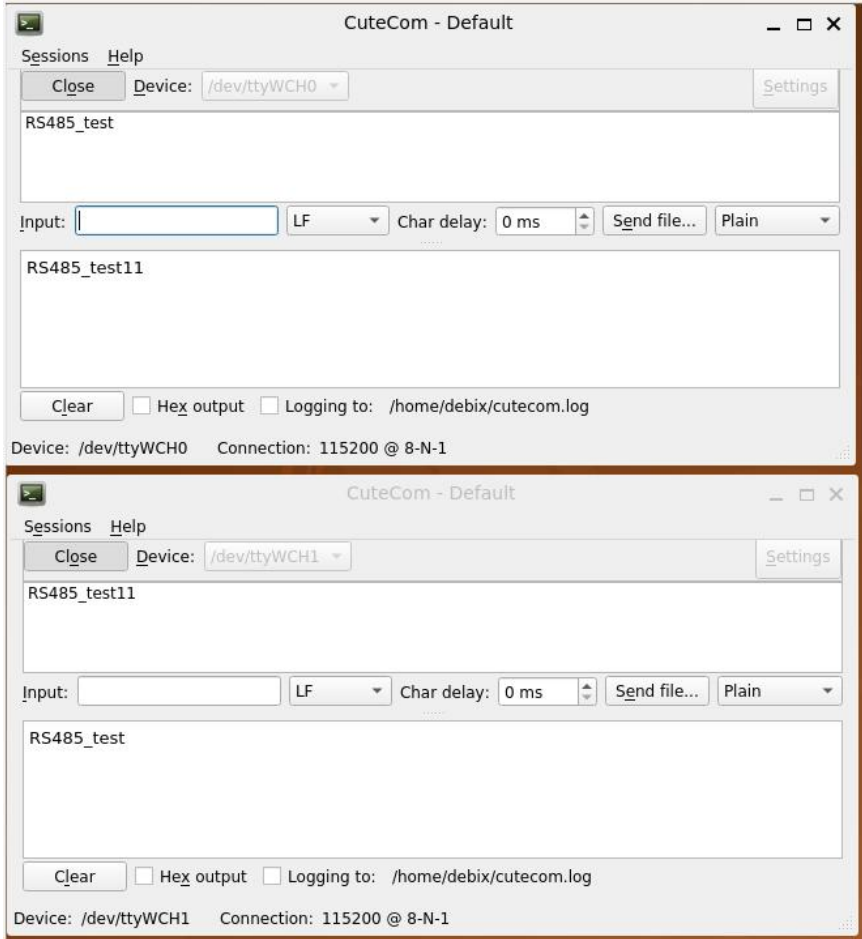

Figure 26

### <span id="page-33-0"></span>**4.5.2. RS232**

Connect Pin2 of RS232 to the sending end of USB-RS232, Pin3 to the receiving end of USB-RS232, and Pin1 to the ground terminal of USB-RS232, USB-RS232 isconnected to the onboard USB 3.0 interface. The wiring is shown in the following figure.

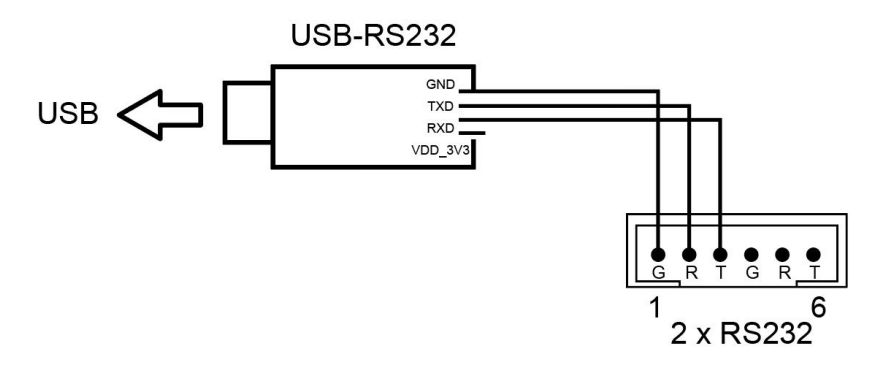

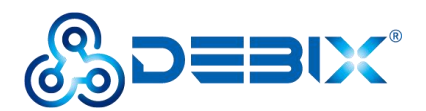

- Set the Device of the cutecom tool to /dev/ttyWCH0, click Open.
- Set the Device of another cutecom tool to /dev/ttyUSB0, set other parameters as below, click Open.

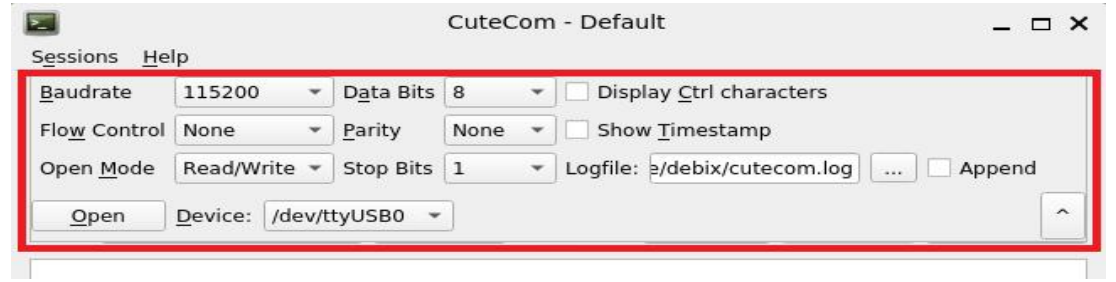

Figure 28

 Send and receive data via cutecom. Enter the test string in the cutecom input box, press Enter to send, you can see that another cutecom receiving box receives the same message, indicating that the communication is successful, and the result is as follows:

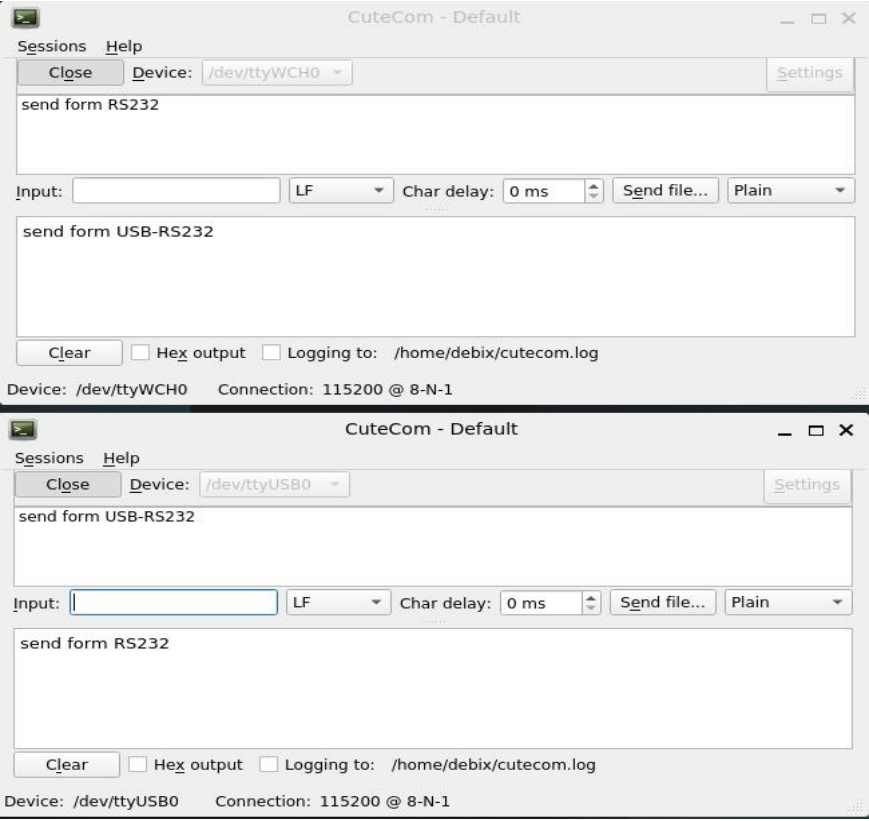

Figure 29

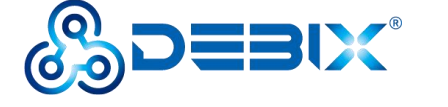

# <span id="page-35-0"></span>**4.5.3. CAN**

Connect Pin2 to Pin5, and connect Pin3 to Pin6 (that is, H to H, and L to L). The wiring is shown in the following figure.

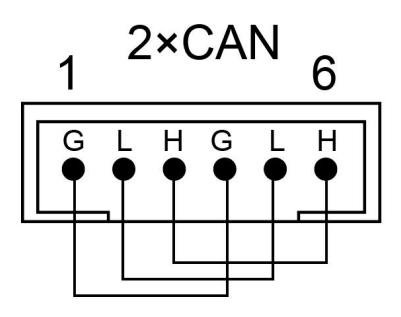

Figure 30

Switch to the root user first.

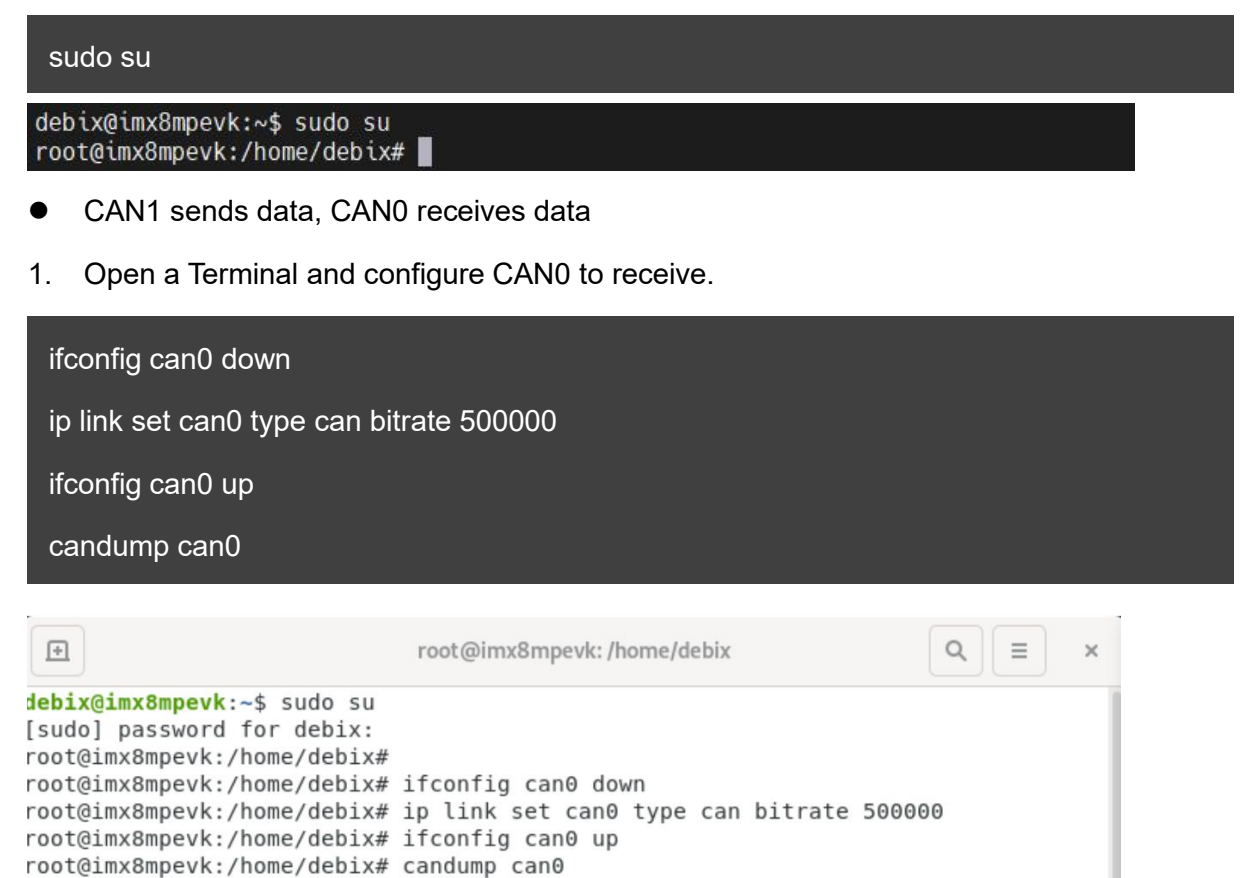

2. Open another Terminal and configure CAN1 to send.

can0 123 [8] 11 22 33 44 55 66 77 88

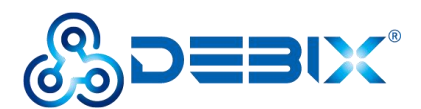

#### ifconfig can1 down

ip link set can1 type can bitrate 500000

ifconfig can1 up

cansend can1 123#1122334455667788

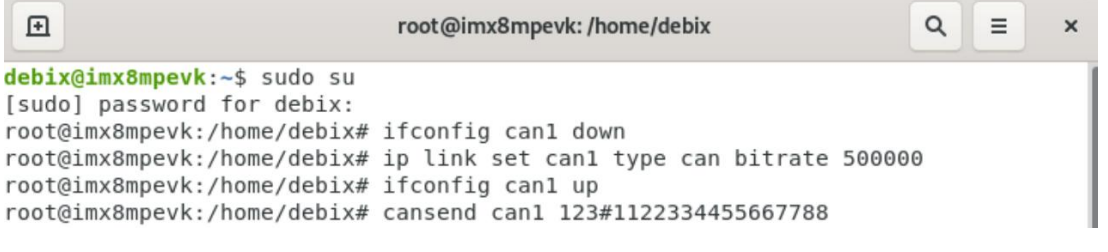

- CAN1 receives data, CAN0 sends data
- 1. In the Terminal sent by CAN1, switch can1 to receiving state.

#### candump can1

2. In the Terminal receiving CAN0, press Ctrl+Z to end receiving. And switch can0 to send

state.

#### cansend can0 123#1122334455667788

#### As shown in the figure below:

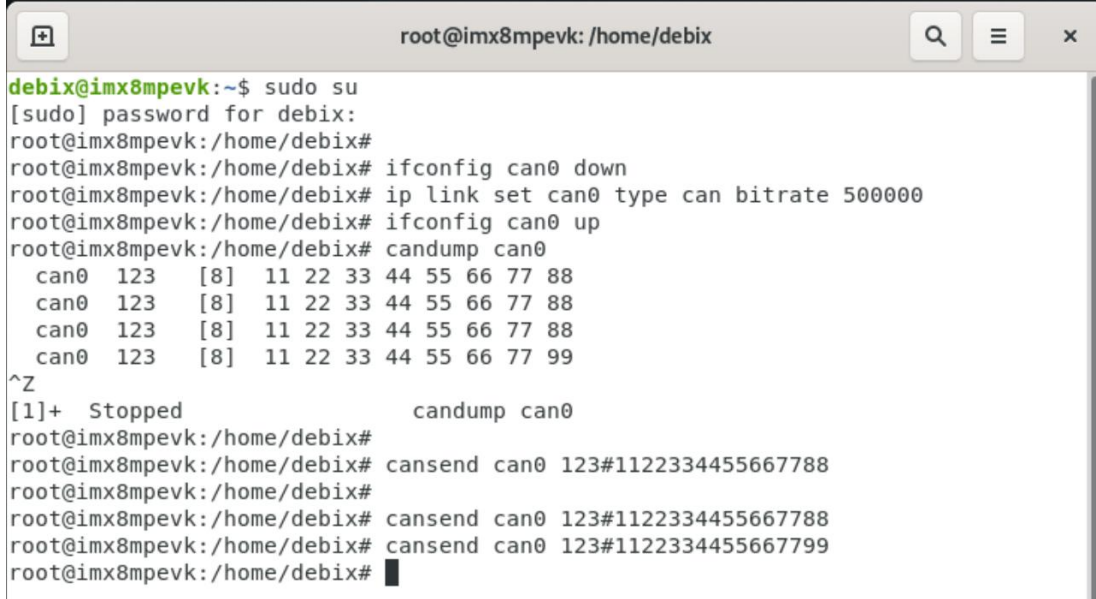

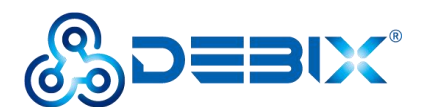

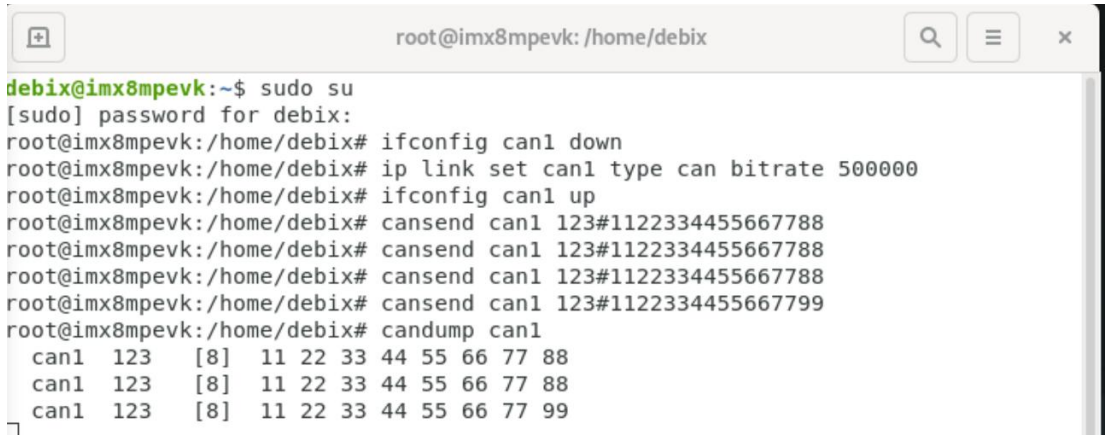

# <span id="page-37-0"></span>**4.6. Verification of DI/DO**

Switch to the root user first.

debix@imx8mpevk:~\$ sudo su root@imx8mpevk:/home/debix#

## <span id="page-37-1"></span>**4.6.1. DI**

Take the dry node connection as an example, all ports of DI operate in the same way, here

take DI\_1 as an example, and connect the DI\_1 to ground in series.

1. Enter the GPIO directory.

cd /sys/class/gpio

root@imx8mpevk:~# cd /sys/class/gpio root@imx8mpevk:/sys/class/gpio# ls export gpiochip128 gpiochip480 gpiochip64 unexport gpiochip0 gpiochip32 gpiochip496 gpiochip96

2. Export GPIO. After the export is successful, the gpio5 directory will be automatically

generated, as shown below:

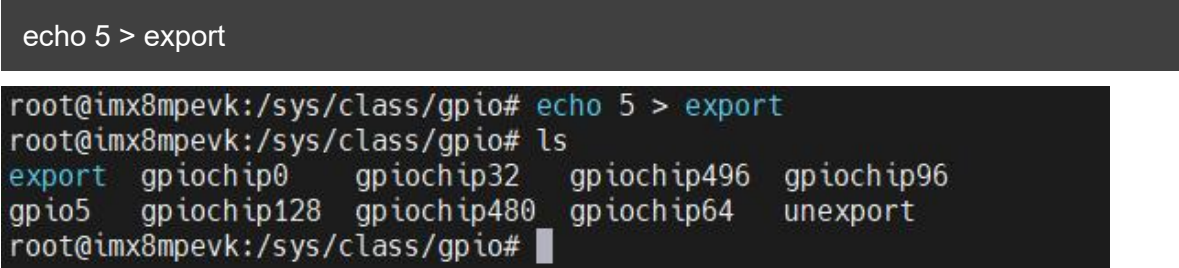

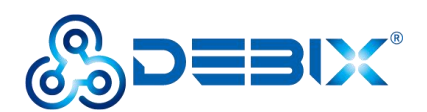

#### 3. Configure GPIO pins.

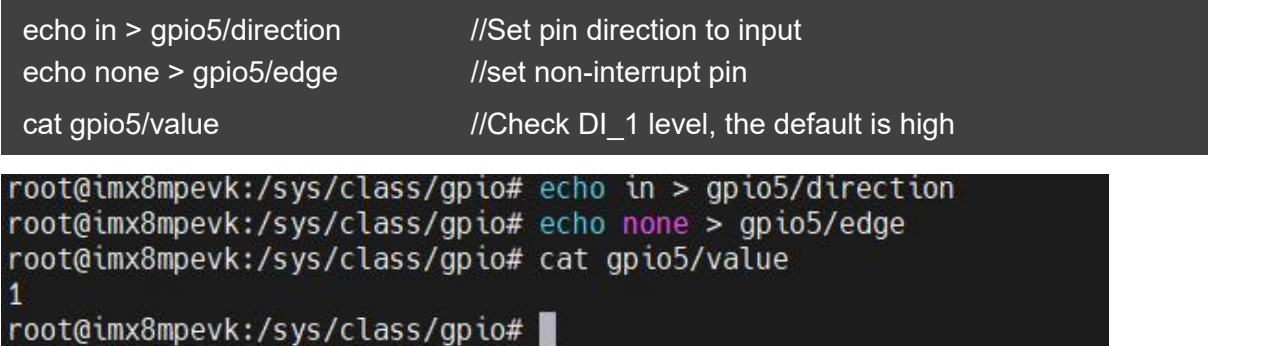

### <span id="page-38-0"></span>**4.6.2. DO**

The current supported by DO port is 500mA, take DO\_1 as an example.

1. Enter the DOUT\_1 control directory

cd /sys/devices/platform/gpio-leds/leds/DOUT\_1

2. GPIO output is low, DO 1 open-drain output is high configuration, and the relay is turned

off.

echo 0 > brightness

3. GPIO output is high, DO\_1 output is low, and the relay is on.

echo 1 > brightness

The other DO verification methods are the same, the DOUT 1, DOUT 2, DOUT 3, and

DOUT\_4 files under /sys/devices/platform/gpio-leds/leds/ correspond to DO\_1, DO\_2, DO\_3,

and DO\_4 ports respectively.

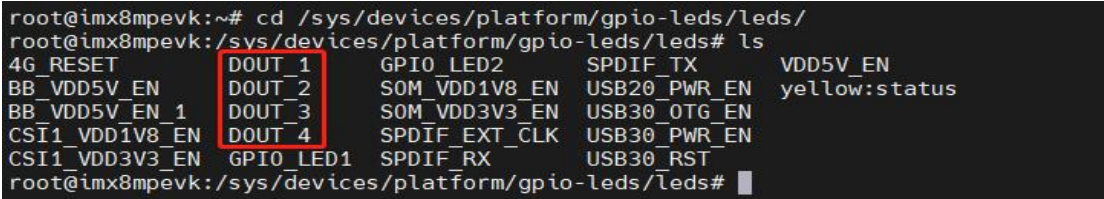

# <span id="page-38-1"></span>**4.7. Verification of LED & Key**

**1. LED**

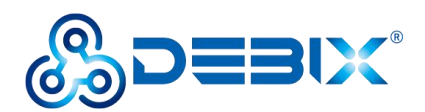

- SYS is the system status indicator, the indicator is on when the Industrial Computer is running normally; otherwise, the indicator is off.
- PWR is the power status indicator, the indicator is on when power is applied; otherwise, the indicator is off when power is off.
- **2. Key**

BPC-iMX8MP-03 Industrial Computer is automatically turned on when power is applied.

- Short press
	- SYS green light is off, the system enters into sleep.
	- Short press again, SYS green light is on to wake up the system.
- Long press
	- **Press and hold until the green light turns off to shut down.**
	- **Press and hold again until the green light turns on to boot the system.**

# <span id="page-39-0"></span>**4.8. Verification of RTC**

Confirm that the HYM8653S driver module is loaded successfully.

#### dmesg | grep rtc-hym8653

**The desktop settings of the BPC-iMX8MP-03 Industrial Computer RTC (Settings >>**

#### **Date&Time) are as follows.**

- Unlock "Date & Time" to turn on or off automatic time.
- Set "Time Zone" as local zone.
- Set "Time Format" to 24-hour.

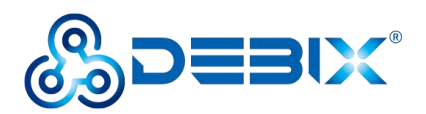

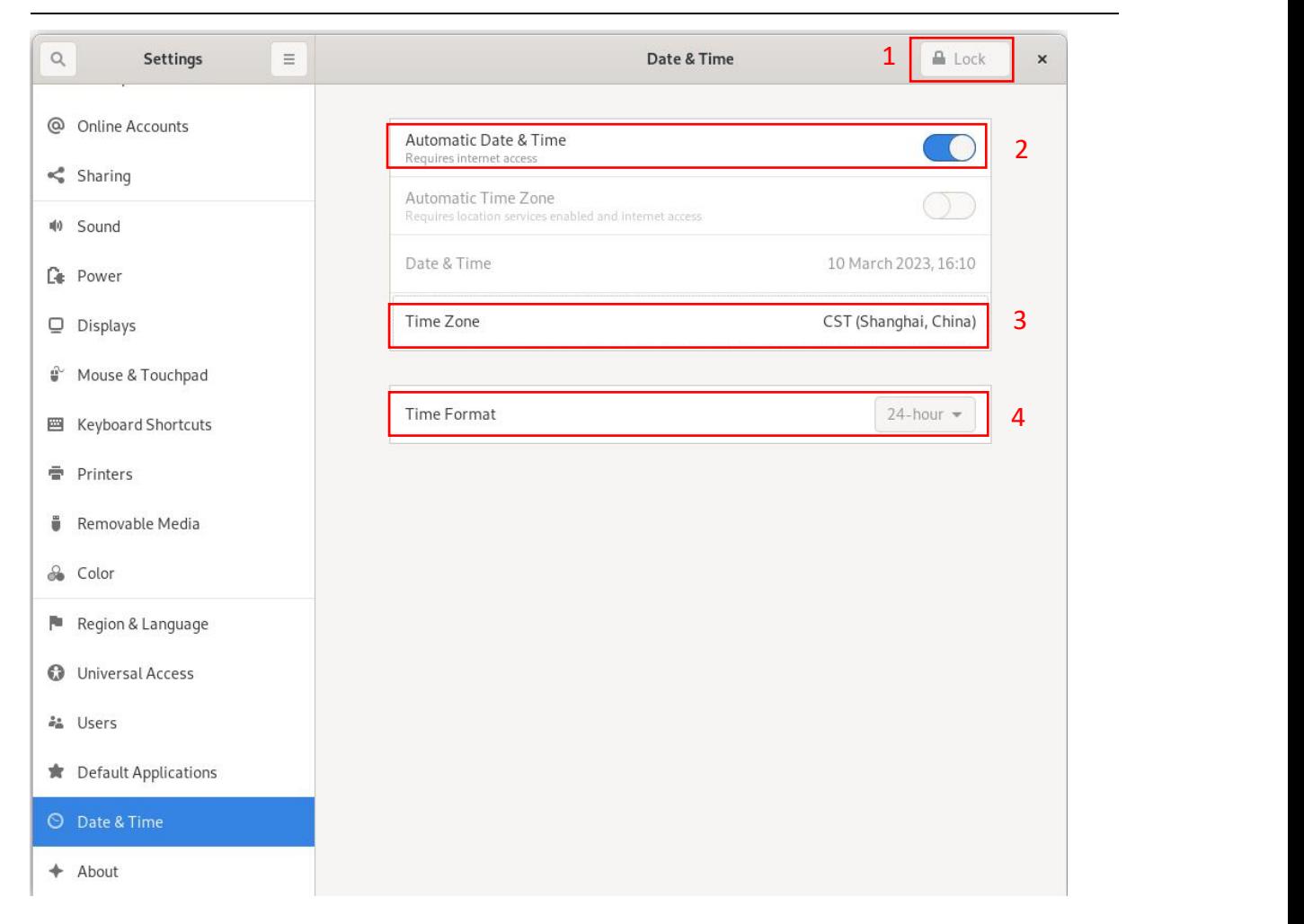

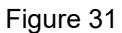

Read the RTC time of the Industrial Computer via hwclock -r command, as shown in the

following figure.

root@imx8mpevk:~# hwclock -r<br>2023-03-10 16:21:4<u>4</u>.971233+08:00 root@imx8mpevk:~# ▌